# ■ A Series Computer<br>■ Link 驱动程序

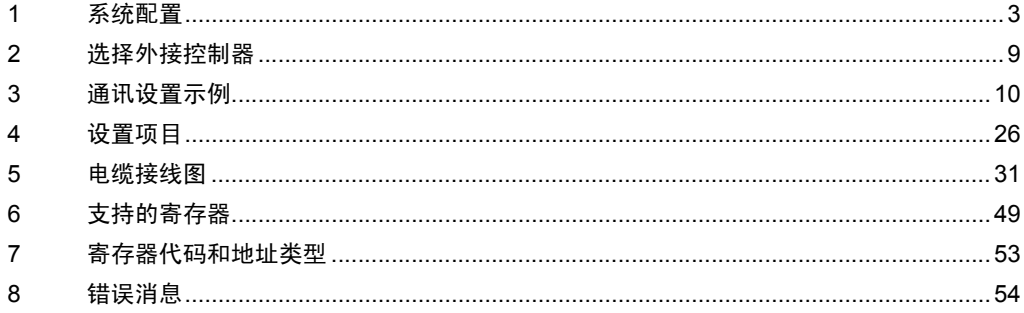

简介

本手册介绍如何连接人机界面和外接控制器 ( 目标 PLC)。

在本手册中,将按以下章节顺序介绍连接步骤:

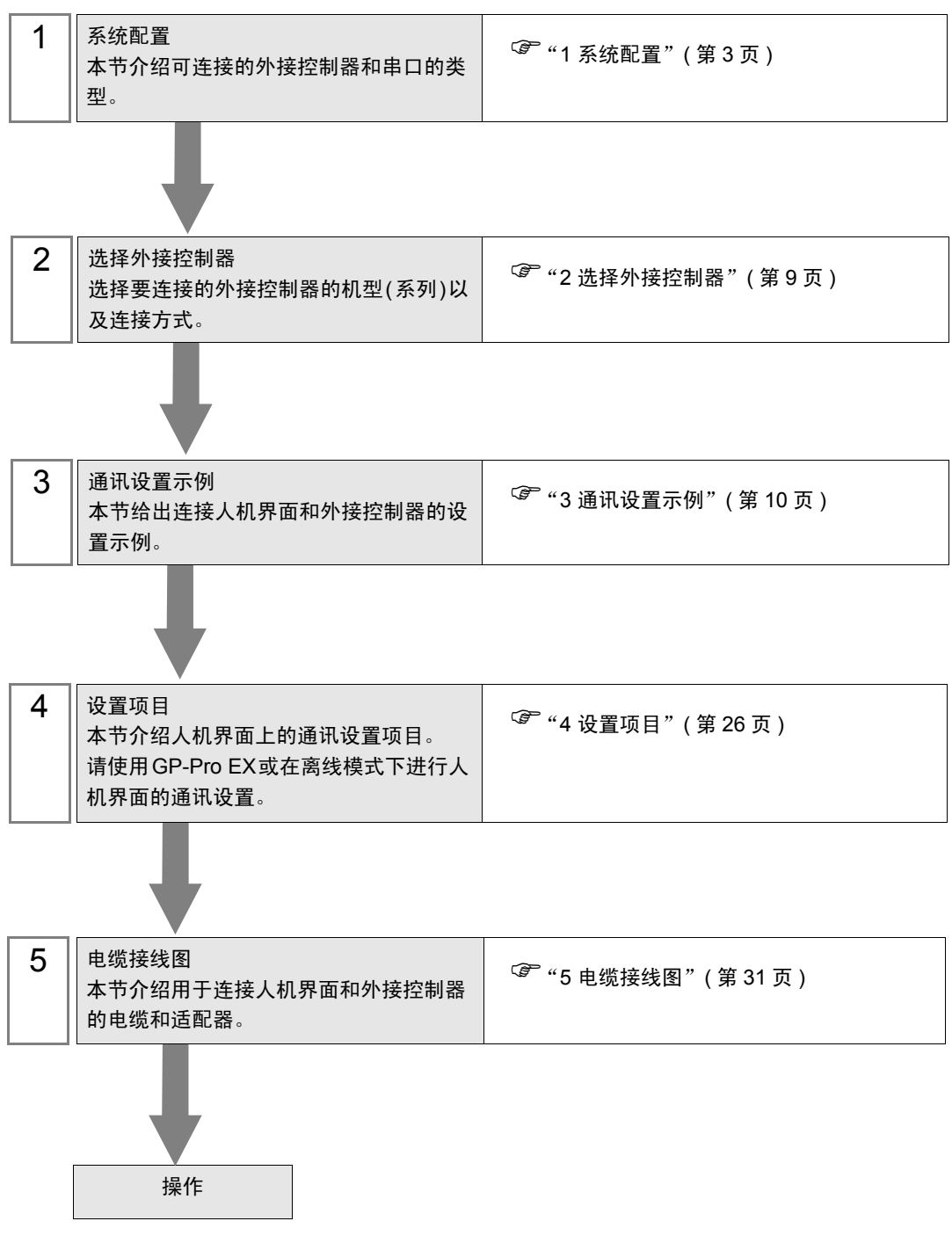

# <span id="page-2-0"></span>1 系统配置

本节给出 Mitsubishi Electric Corporation 的外接控制器和人机界面连接时的系统配置。

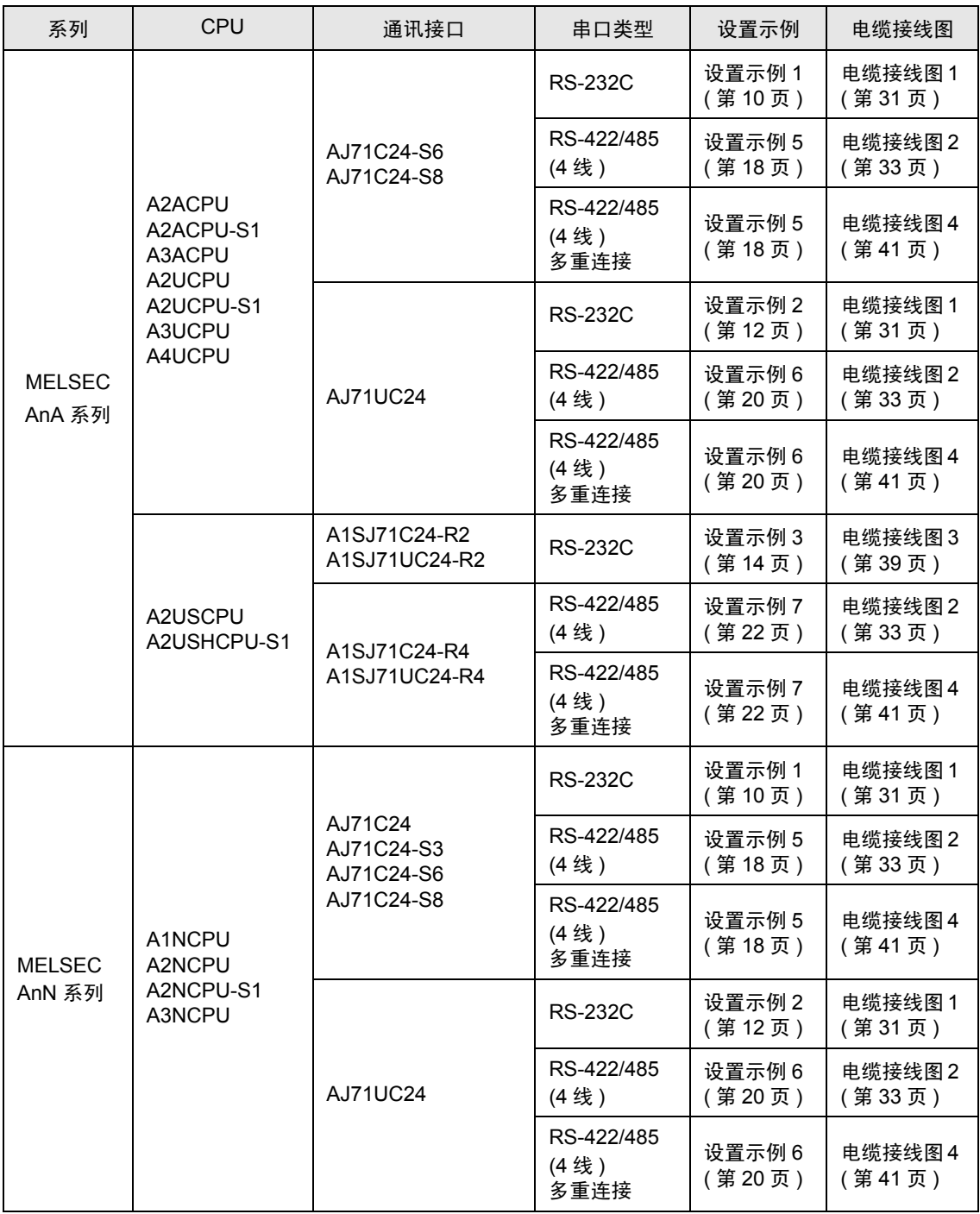

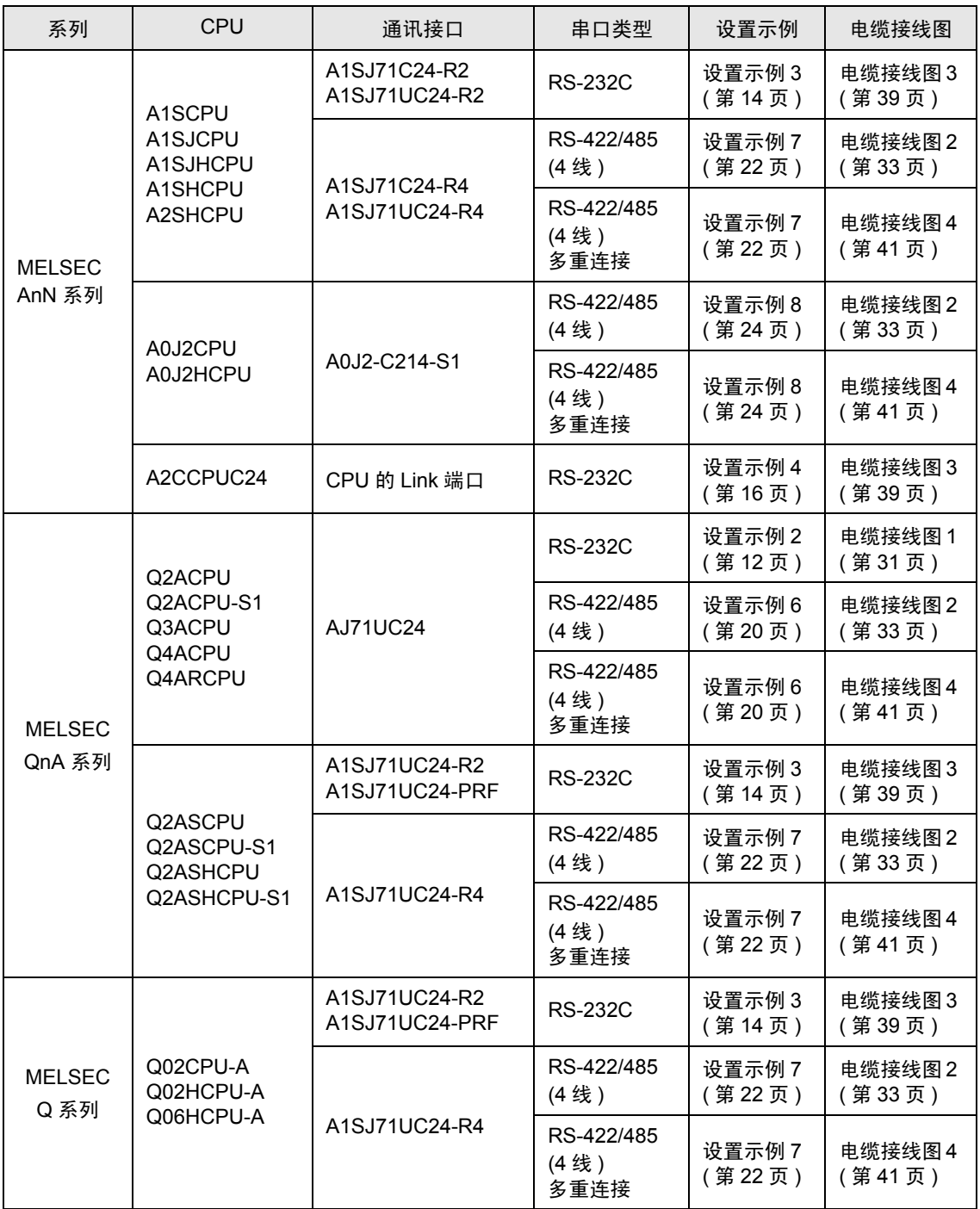

## ■ 连接配置

• 1:1 连接

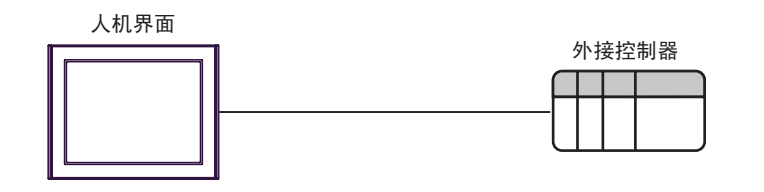

• 1:n 连接

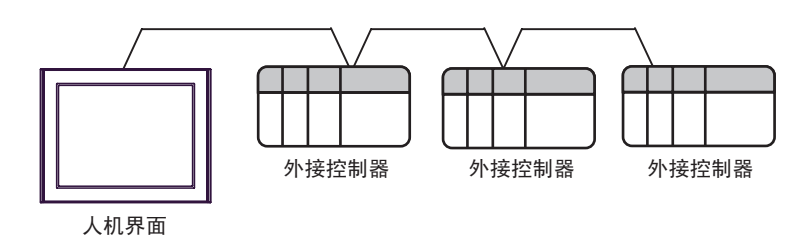

• 1:n 连接 ( 通过网络进行通讯时 )

您可以通过 MELSECNET/10、 MELSECNET(II)、 MELSECNET/B 访问其他站点。

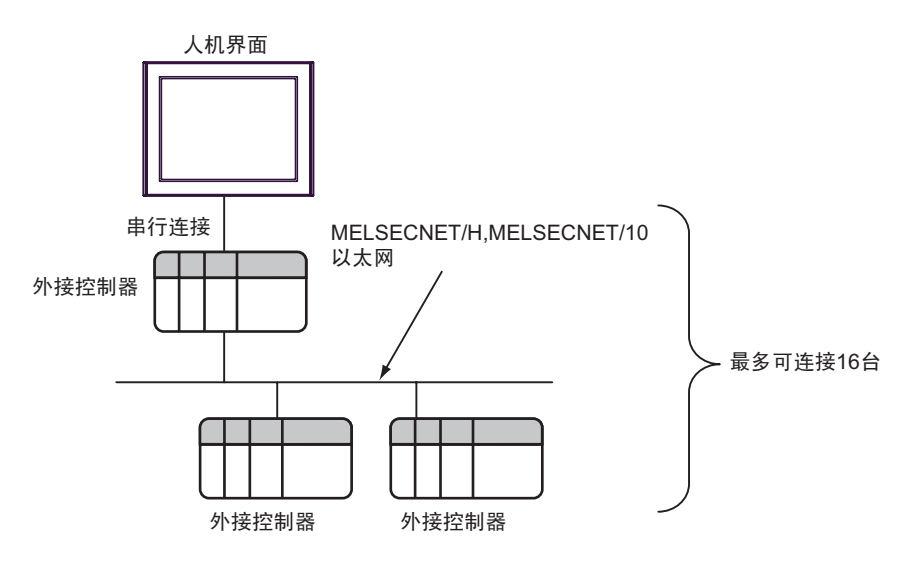

• n:1 连接 ( 多重连接 )

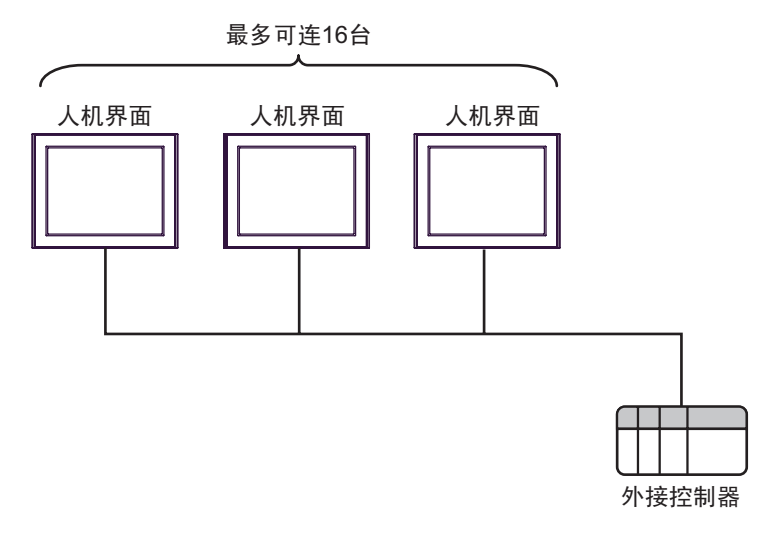

注 释 • 最多可连接 16 台人机界面。但是为了保证稳定运行,连接的人机界面最多不应超过 4 台。

• n:m 连接 ( 多重连接 )

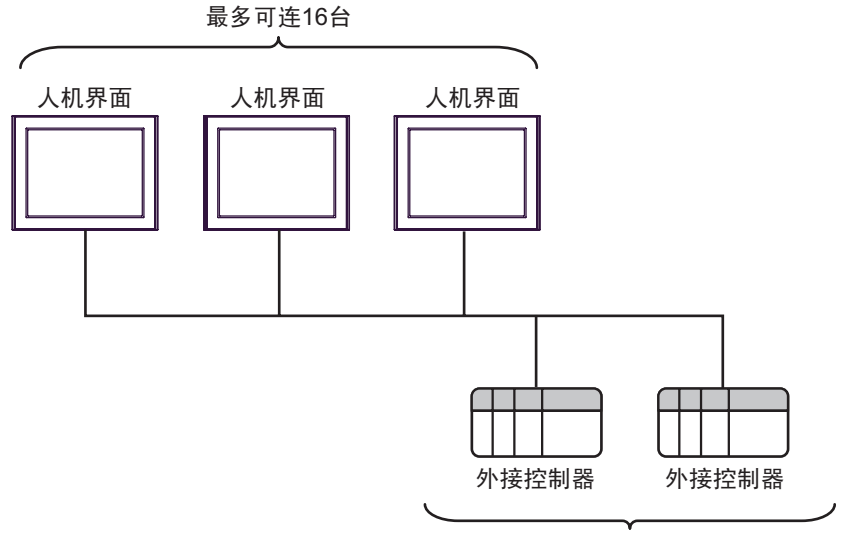

每台人机界面最多可连16台

⊼䞞 • 最多可连接 16 台人机界面。但是为了保证稳定运行,连接的人机界面最多不应超过 4 台。

## <span id="page-6-2"></span>■ IPC 的串口

连接 IPC 与外接控制器时,使用的串口取决于系列和串口类型。详情请参阅 IPC 的手册。

可用串口

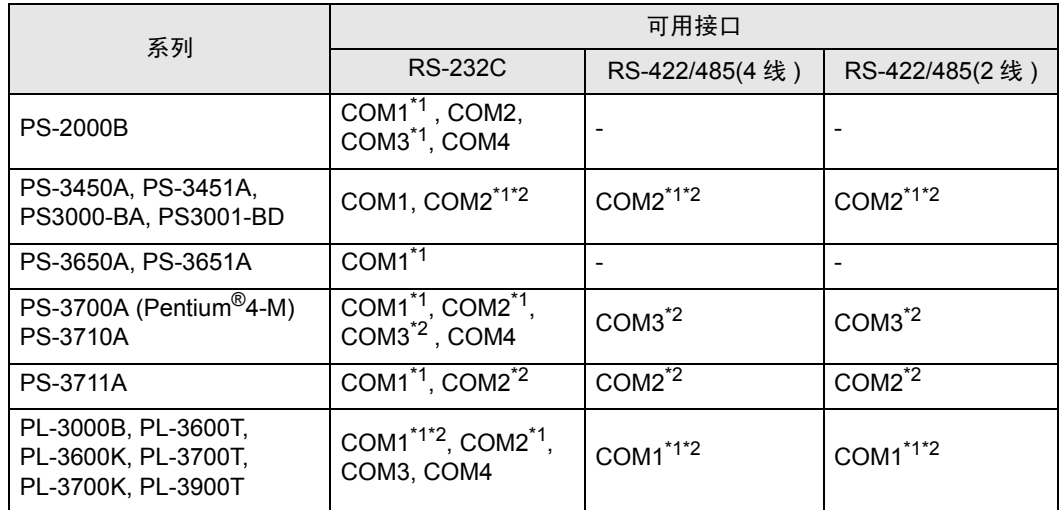

<span id="page-6-0"></span>\*1 可在 RI/5V 之间切换。如有需要,请使用 IPC 上的开关进行切换。

<span id="page-6-1"></span>\*2 用 DIP 开关设置串口类型。请根据需要使用的串口类型进行以下设置。

DIP 开关设置:RS-232C

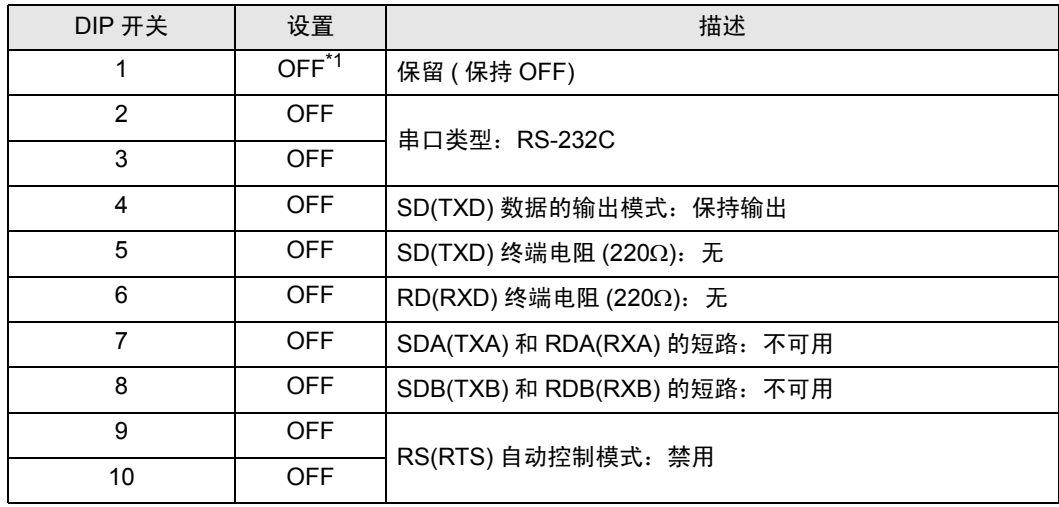

\*1 当使用 PS-3450A、 PS-3451A、 PS3000-BA 和 PS3001-BD 时,请将设定值置 ON。

DIP 开关设置: RS-422/485(4 线)

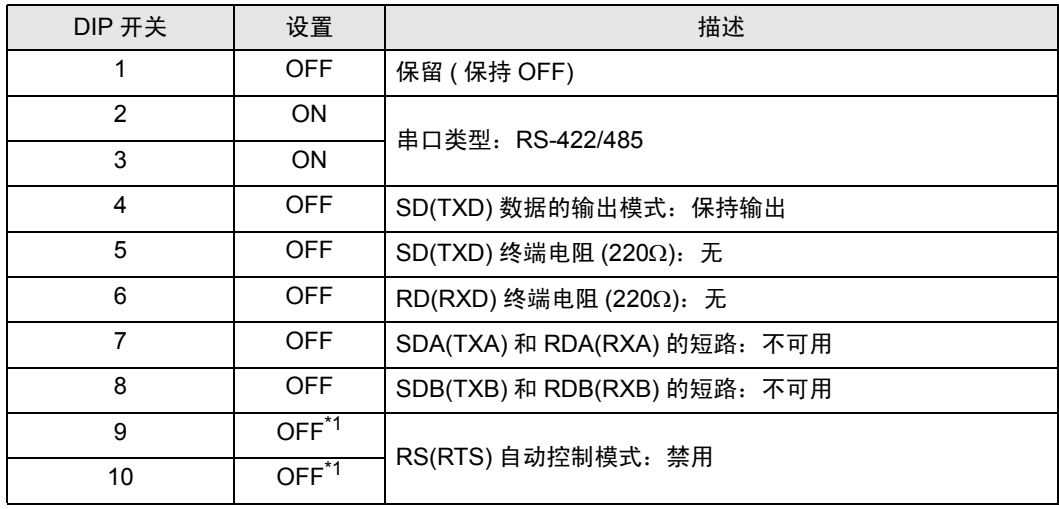

<span id="page-7-0"></span>\*1 采用 n:1 和 n:m 连接 ( 均为多重连接 ) 时,请将设定值置 ON。

DIP 开关设置:RS-422/485(2 线 )

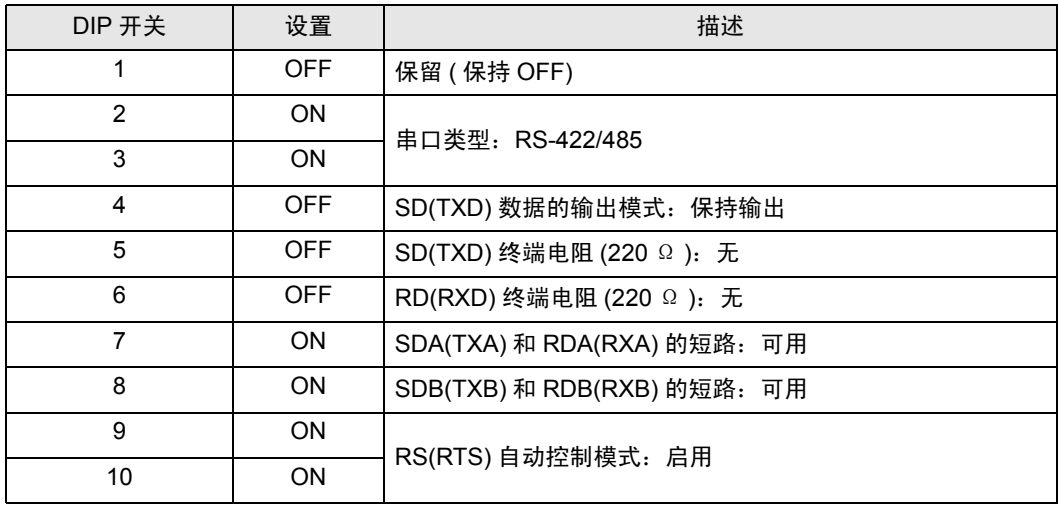

# <span id="page-8-0"></span>2 选择外接控制器

选择要连接到人机界面的外接控制器。

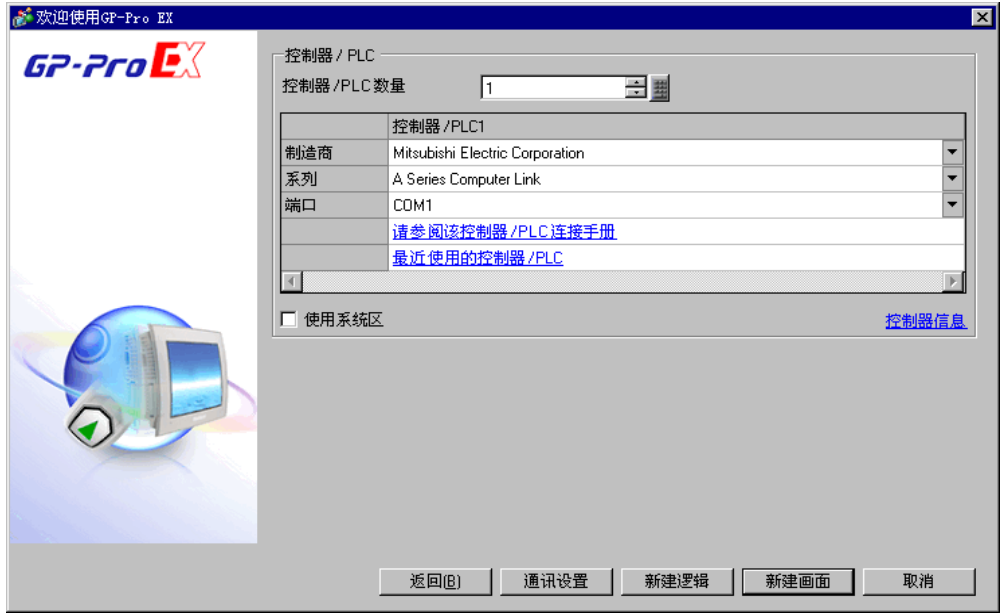

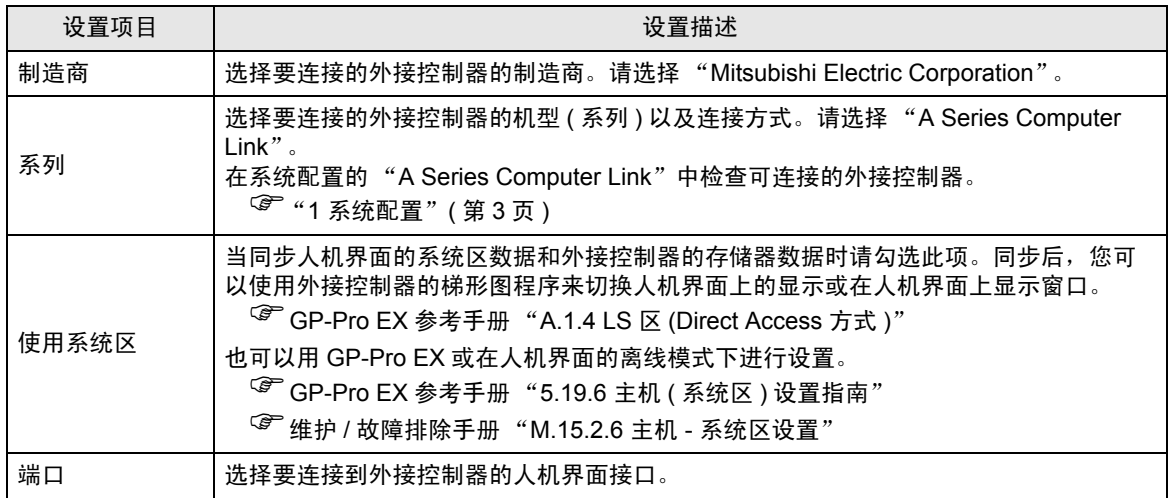

# <span id="page-9-0"></span>3 通讯设置示例

Pro-face 推荐的人机界面与外接控制器的通讯设置示例如下所示。 当使用"A Serie"时,请使用 GP-Pro EX 和梯形图软件如下所示进行设置。

#### <span id="page-9-1"></span>3.1 设置示例 1

- GP-Pro EX 设置
- 通讯设置

如需显示设置画面,请在工作区的 [ 系统设置 ] 窗口中选择 [ 控制器 /PLC]。

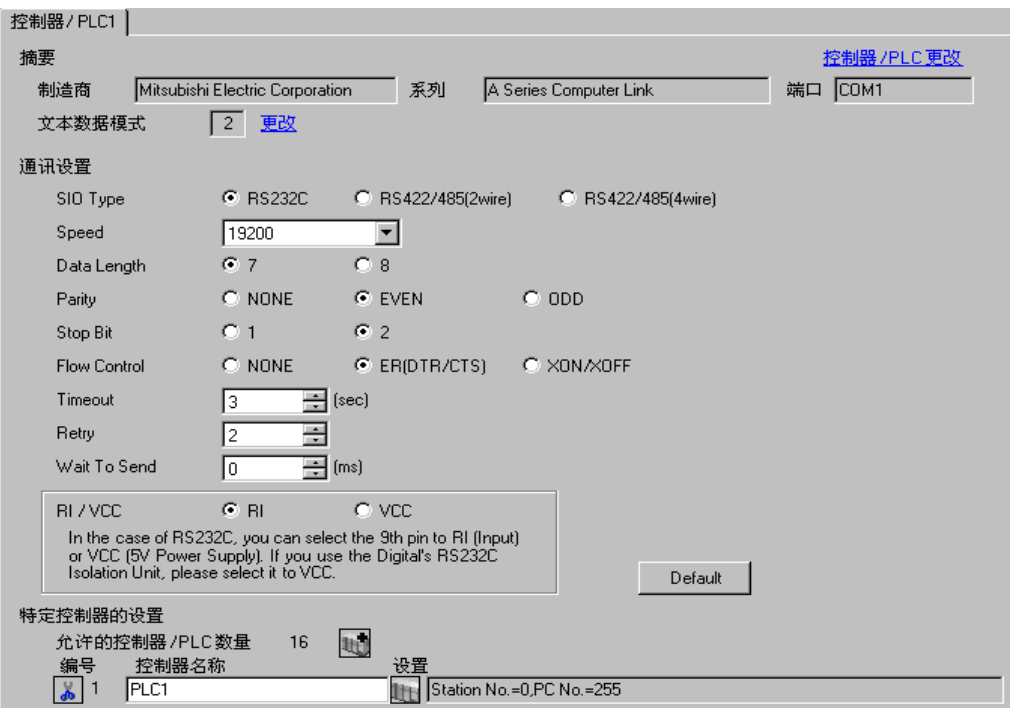

控制器设置

如需显示设置画面,可从 [ 控制器 /PLC] 的 [ 特定控制器的设置 ] 中点击您想设置的外接控制器的 1日 ([ 设置 ]) 图标。

如需连接多台外接控制器,请从 [ 控制器 /PLC] 的 [ 特定控制器的设置 ] 中点击 图标,从而添加另 一台外接控制器。

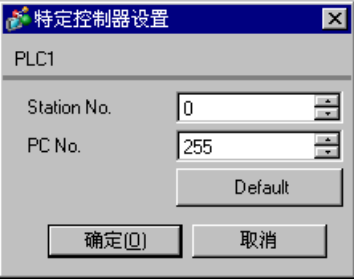

## ■ 设置外接控制器

使用 Computer Link 机型的 DIP 开关进行设置。更多详情,请参阅外接控制器的手册。

模式设置旋转开关

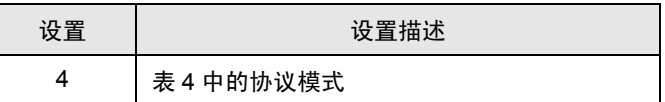

◆ 通讯设置 DIP 开关

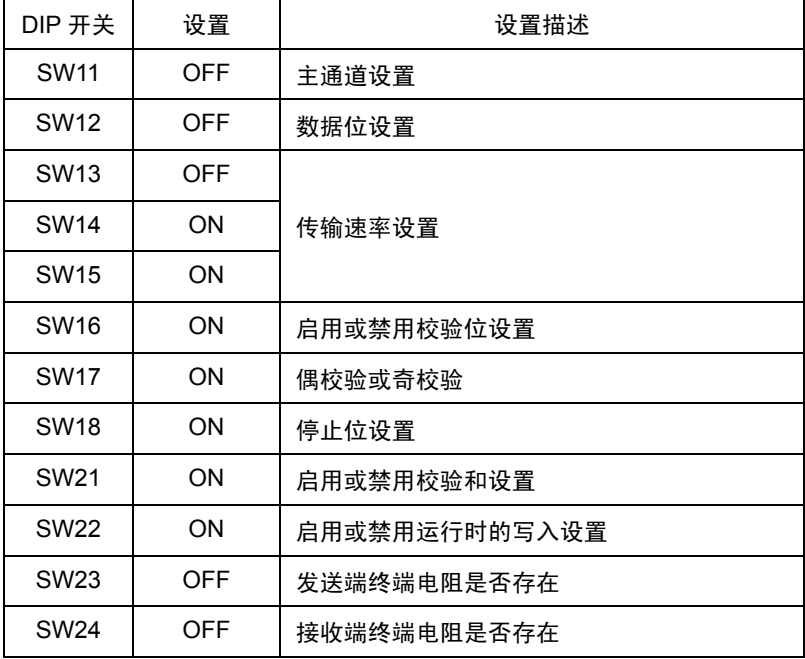

◆站点设置旋转开关

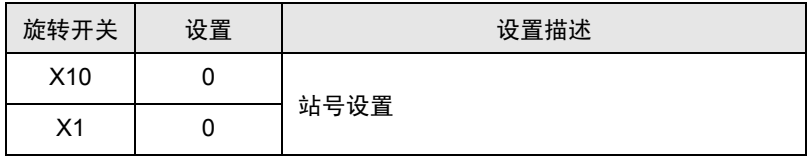

- <span id="page-11-0"></span>3.2 设置示例 2
	- GP-Pro EX 设置
	- 通讯设置

如需显示设置画面,请在工作区的 [ 系统设置 ] 窗口中选择 [ 控制器 /PLC]。

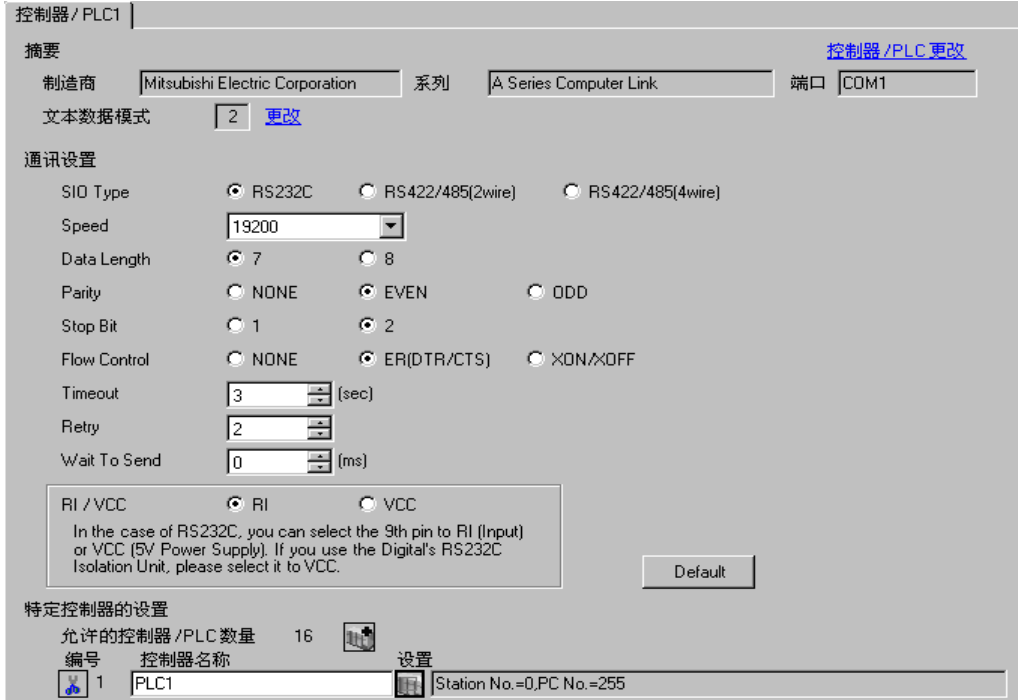

◆ 控制器设置

如需显示设置画面,可从 [ 控制器 /PLC] 的 [ 特定控制器的设置 ] 中点击您想设置的外接控制器的 ([ 设置 ]) 图标。

如需连接多台外接控制器,请从 [ 控制器 /PLC] 的 [ 特定控制器的设置 ] 中点击 图标,从而添加另 一台外接控制器。

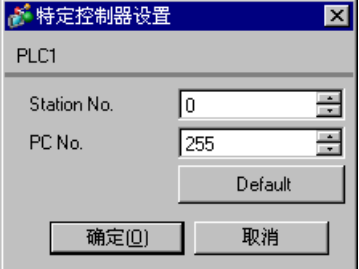

## ■ 设置外接控制器

使用 Computer Link 机型的 DIP 开关进行设置。更多详情,请参阅外接控制器的手册。

模式设置旋转开关

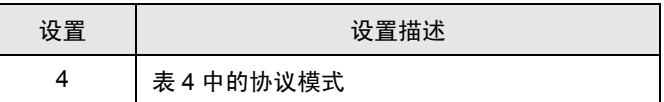

◆ 通讯设置 DIP 开关

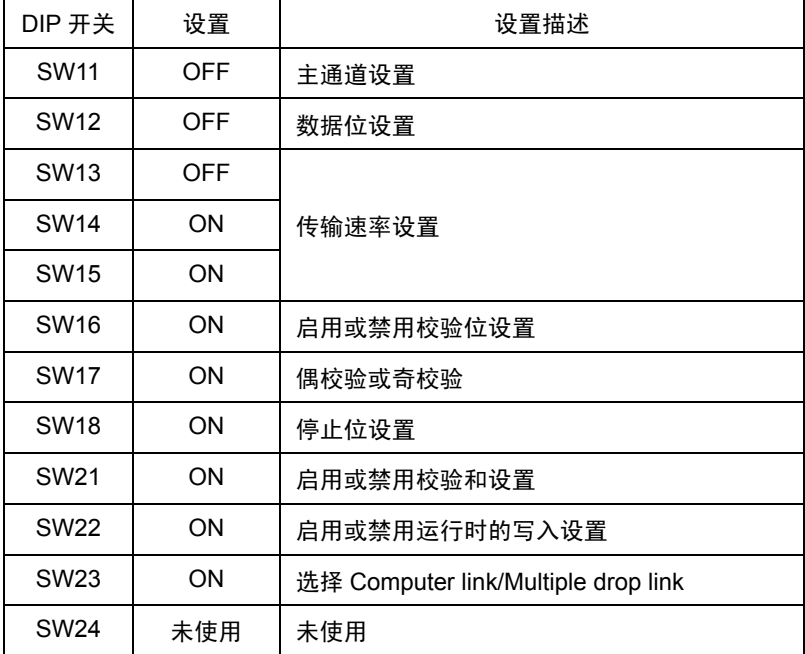

站点设置旋转开关

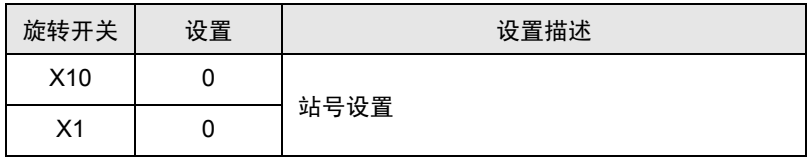

- <span id="page-13-0"></span>3.3 设置示例 3
	- GP-Pro EX 设置
	- 通讯设置

如需显示设置画面,请在工作区的 [ 系统设置 ] 窗口中选择 [ 控制器 /PLC]。

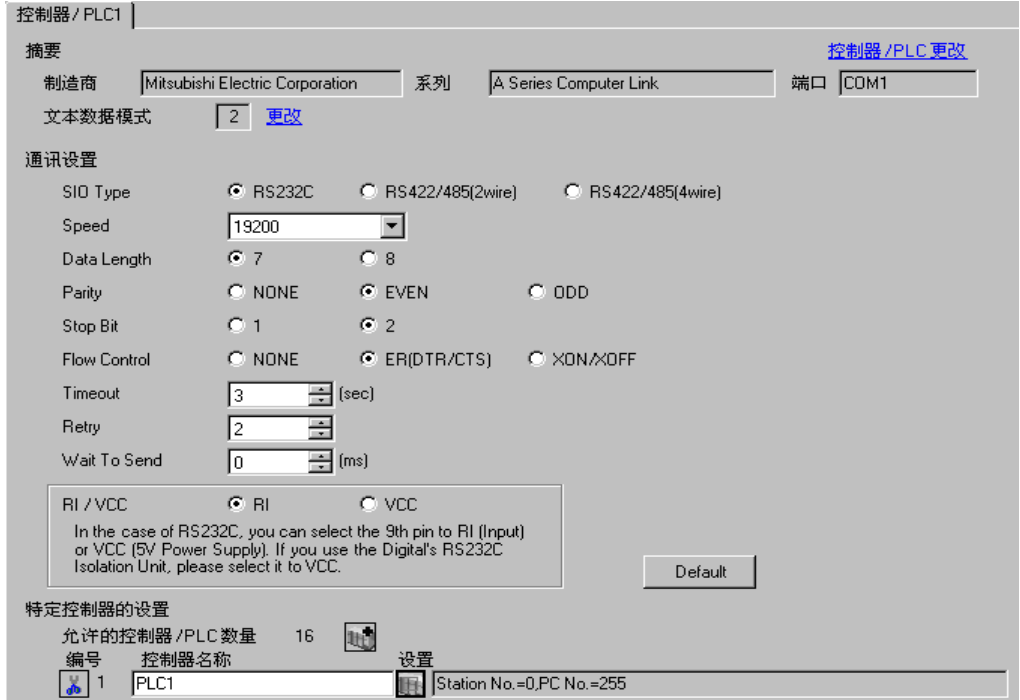

◆ 控制器设置

如需显示设置画面,可从 [ 控制器 /PLC] 的 [ 特定控制器的设置 ] 中点击您想设置的外接控制器的 ([ 设置 ]) 图标。

如需连接多台外接控制器,请从 [ 控制器 /PLC] 的 [ 特定控制器的设置 ] 中点击 图标,从而添加另 一台外接控制器。

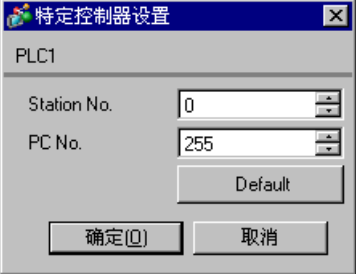

## ■ 设置外接控制器

使用 Computer Link 机型的 DIP 开关进行设置。更多详情,请参阅外接控制器的手册。

模式设置旋转开关

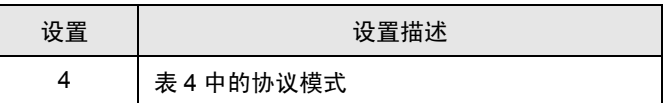

◆ 通讯设置 DIP 开关

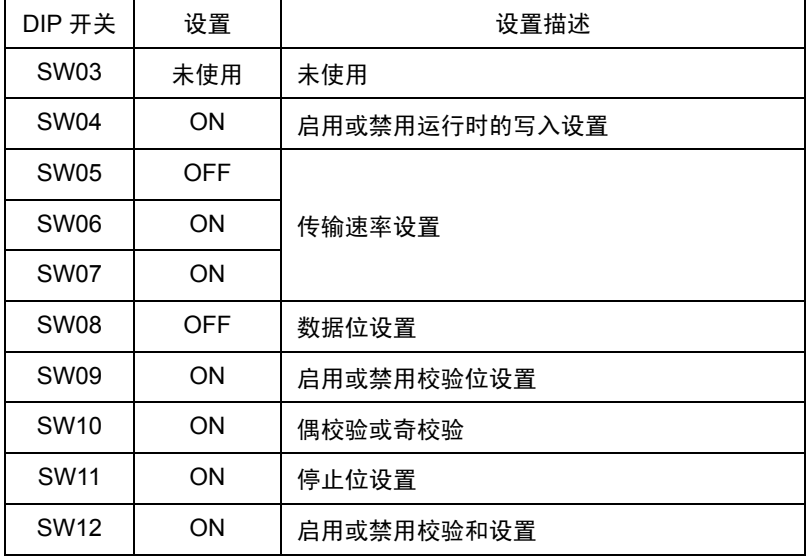

- <span id="page-15-0"></span>3.4 设置示例 4
	- GP-Pro EX 设置
	- 通讯设置

如需显示设置画面,请在工作区的 [ 系统设置 ] 窗口中选择 [ 控制器 /PLC]。

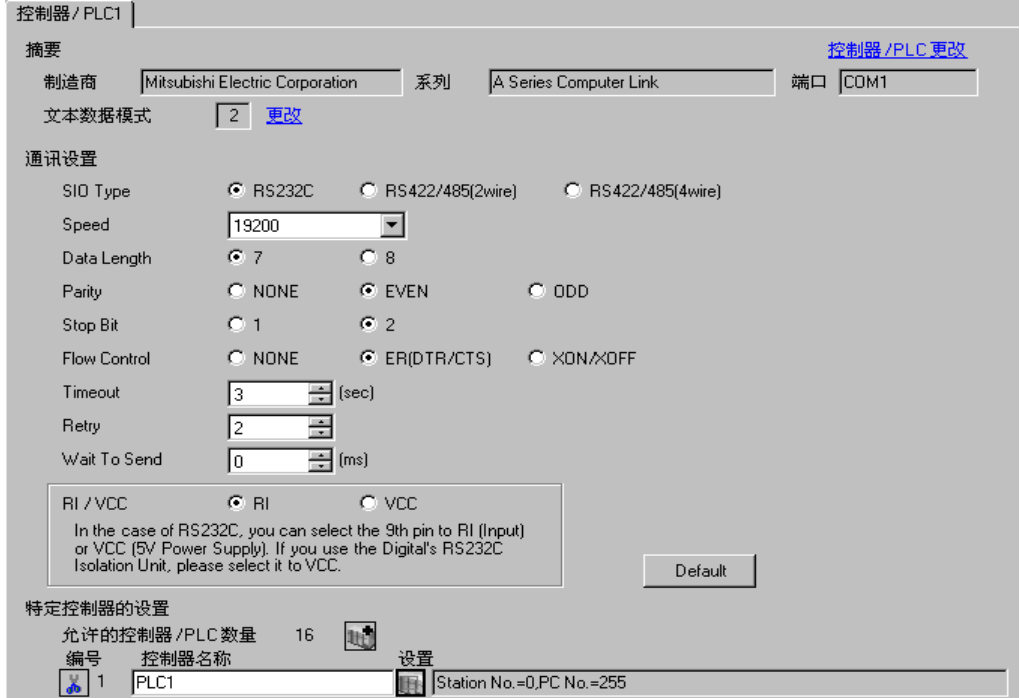

控制器设置

如需显示设置画面,可从 [ 控制器 /PLC] 的 [ 特定控制器的设置 ] 中点击您想设置的外接控制器的 ([ 设置 ]) 图标。

如需连接多台外接控制器,请从 [ 控制器 /PLC] 的 [ 特定控制器的设置 ] 中点击 图标,从而添加另 一台外接控制器。

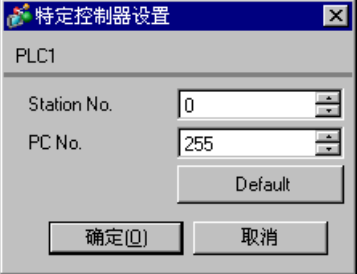

## ■ 设置外接控制器

使用 Computer Link 机型的 DIP 开关进行设置。更多详情,请参阅外接控制器的手册。

模式设置旋转开关

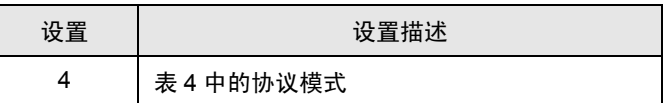

◆ 通讯设置 DIP 开关

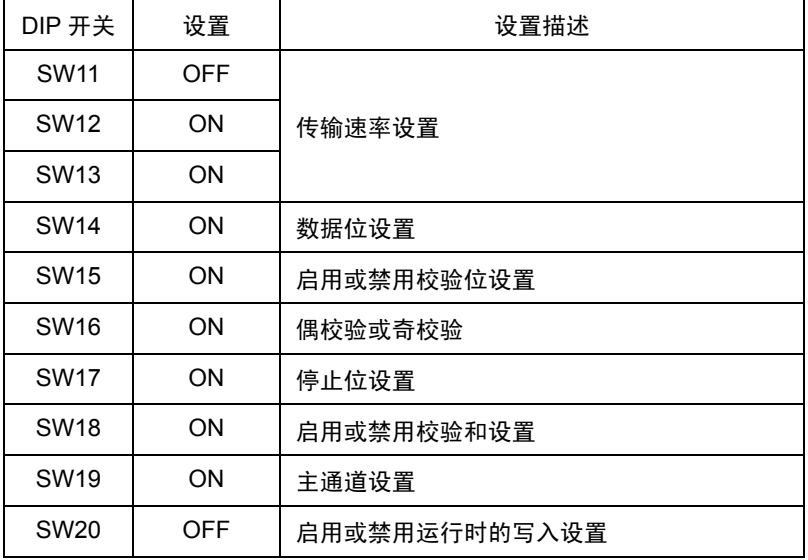

#### ◆站点设置旋转开关

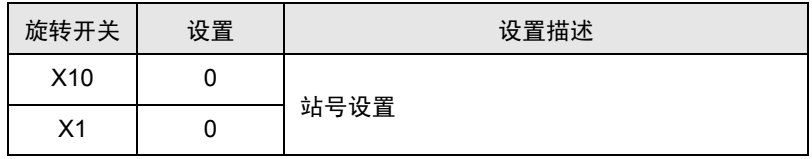

- <span id="page-17-0"></span>3.5 设置示例 5
	- GP-Pro EX 设置
	- 通讯设置

如需显示设置画面,请在工作区的 [ 系统设置 ] 窗口中选择 [ 控制器 /PLC]。

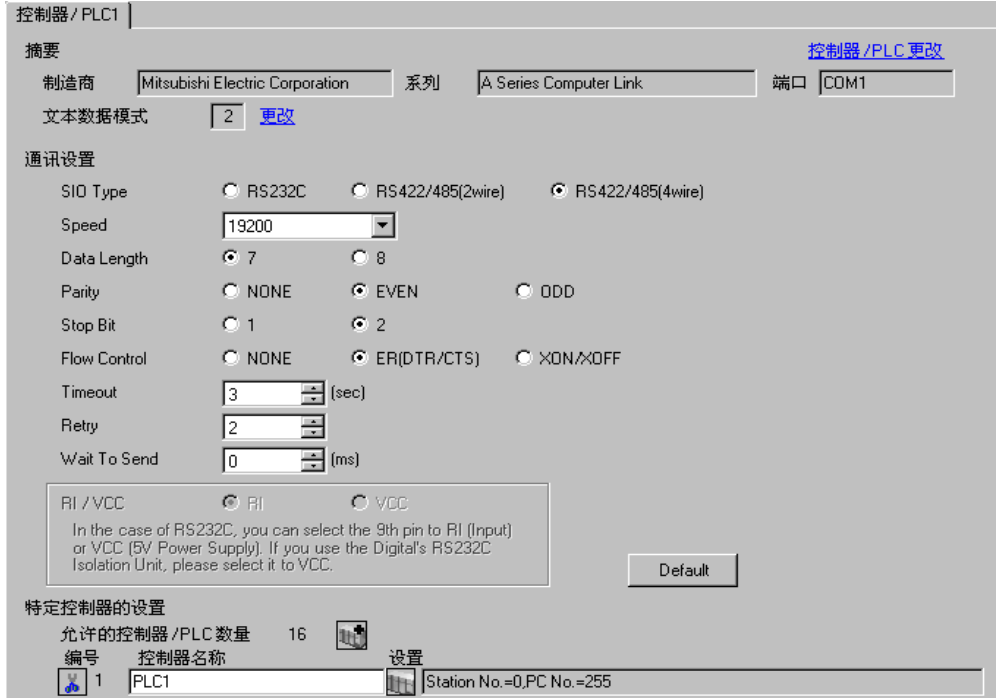

控制器设置

如需显示设置画面,可从 [ 控制器 /PLC] 的 [ 特定控制器的设置 ] 中点击您想设置的外接控制器的 ([ 设置 ]) 图标。

如需连接多台外接控制器,请从 [ 控制器 /PLC] 的 [ 特定控制器的设置 ] 中点击 图标,从而添加另 一台外接控制器。

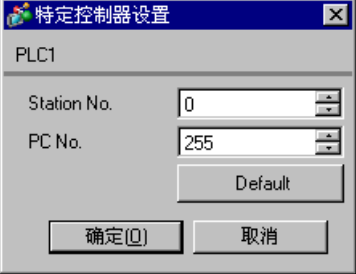

## ■ 设置外接控制器

使用 Computer Link 机型的 DIP 开关进行设置。更多详情,请参阅外接控制器的手册。

模式设置旋转开关

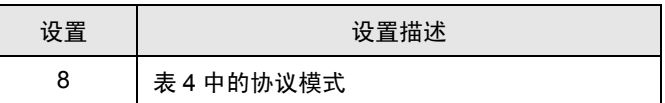

◆ 通讯设置 DIP 开关

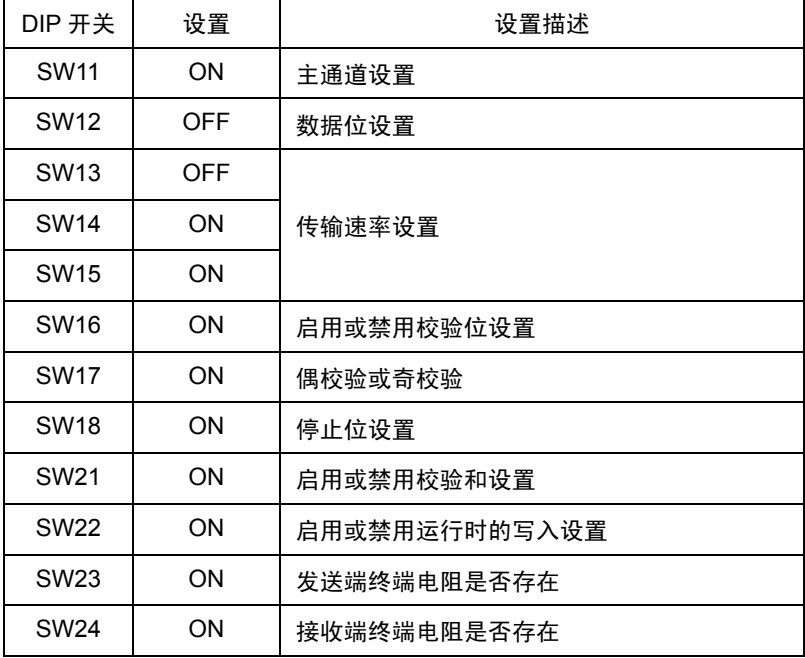

◆站点设置旋转开关

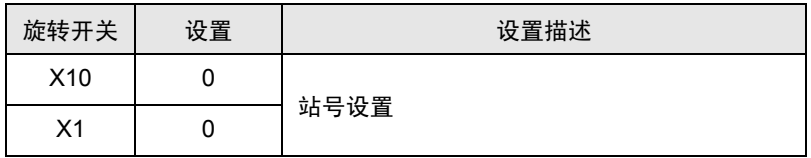

- <span id="page-19-0"></span>3.6 设置示例 6
	- GP-Pro EX 设置
	- 通讯设置

如需显示设置画面,请在工作区的 [ 系统设置 ] 窗口中选择 [ 控制器 /PLC]。

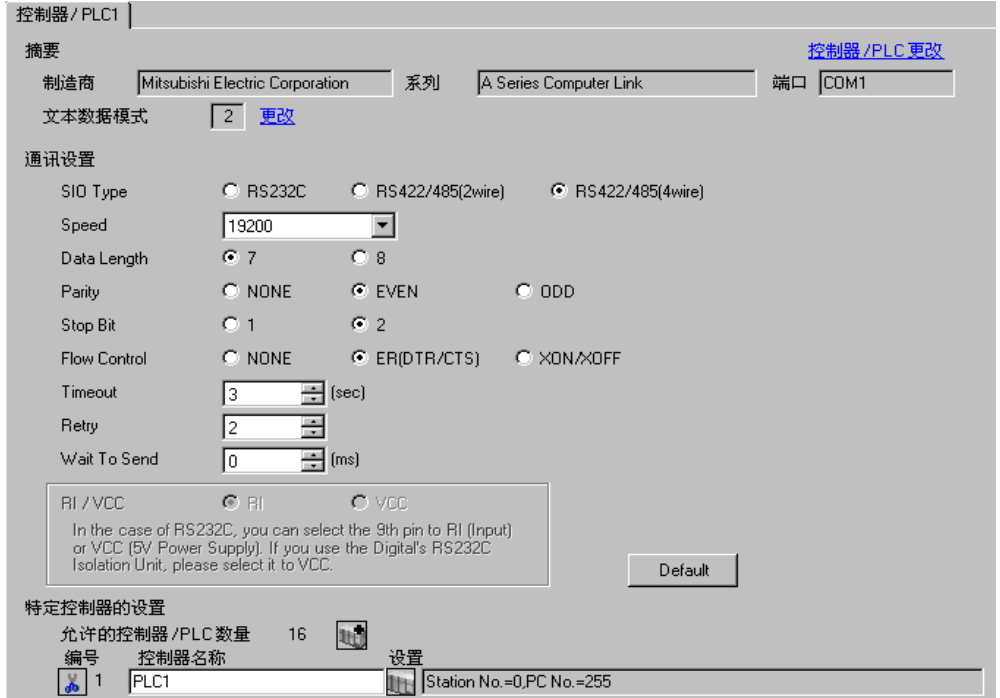

控制器设置

如需显示设置画面,可从 [ 控制器 /PLC] 的 [ 特定控制器的设置 ] 中点击您想设置的外接控制器的 ([ 设置 ]) 图标。

如需连接多台外接控制器,请从 [ 控制器 /PLC] 的 [ 特定控制器的设置 ] 中点击 图标,从而添加另 一台外接控制器。

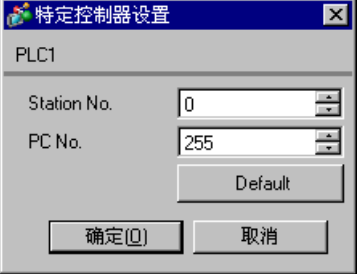

## ■ 设置外接控制器

使用 Computer Link 机型的 DIP 开关进行设置。更多详情,请参阅外接控制器的手册。

模式设置旋转开关

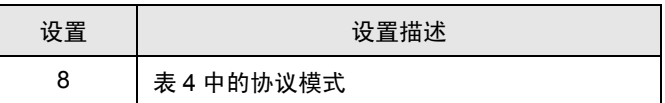

◆ 通讯设置 DIP 开关

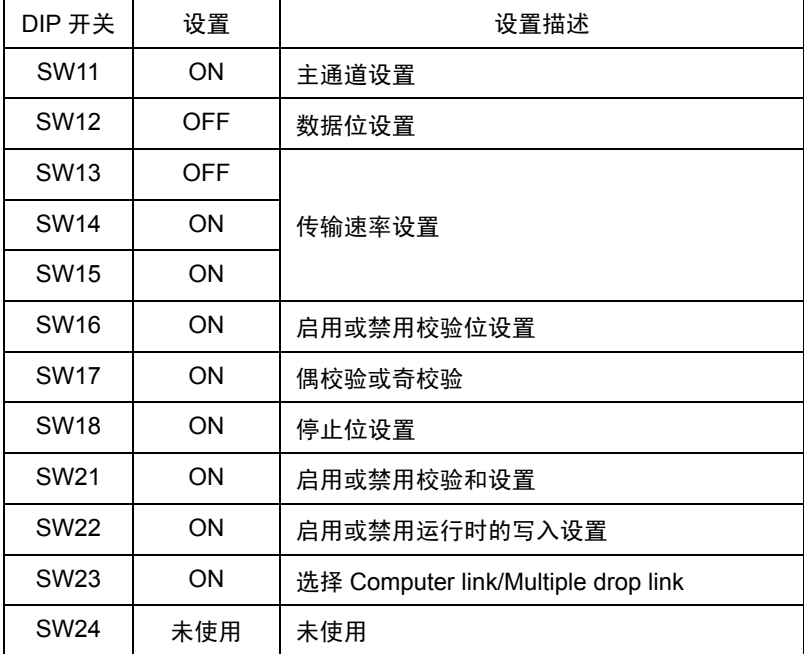

站点设置旋转开关

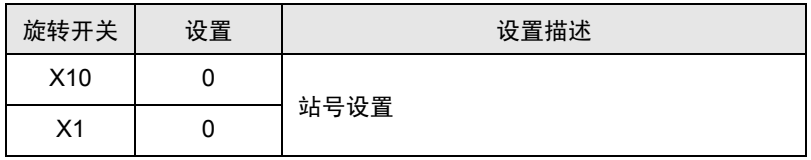

- <span id="page-21-0"></span>3.7 设置示例 7
	- GP-Pro EX 设置
	- 通讯设置

如需显示设置画面,请在工作区的 [ 系统设置 ] 窗口中选择 [ 控制器 /PLC]。

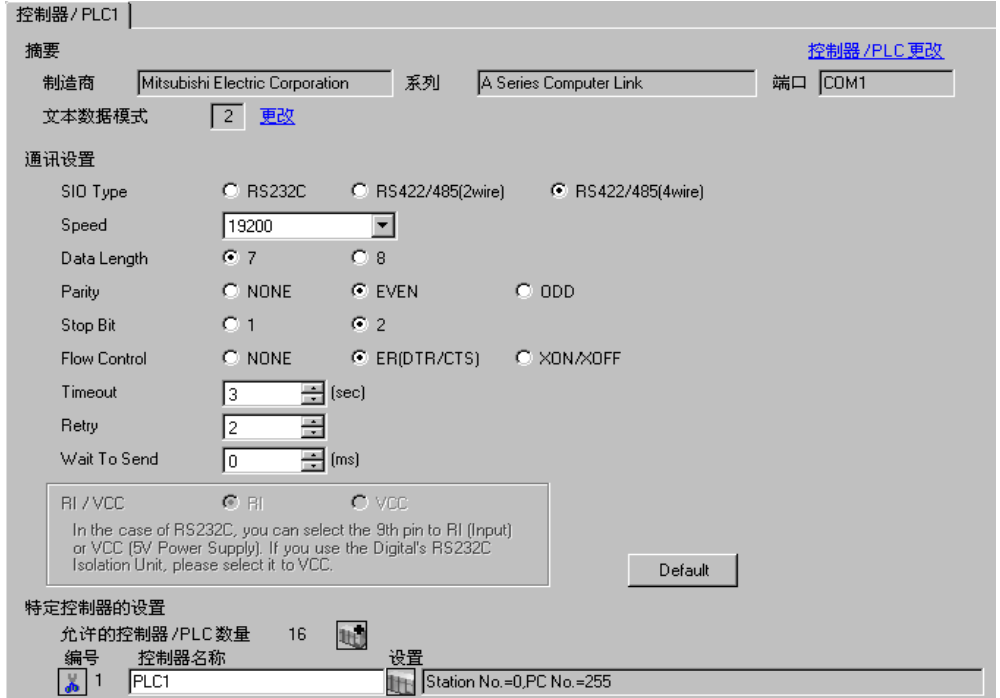

◆ 控制器设置

如需显示设置画面,可从 [ 控制器 /PLC] 的 [ 特定控制器的设置 ] 中点击您想设置的外接控制器的 ([ 设置 ]) 图标。

如需连接多台外接控制器,请从 [ 控制器 /PLC] 的 [ 特定控制器的设置 ] 中点击 图标,从而添加另 一台外接控制器。

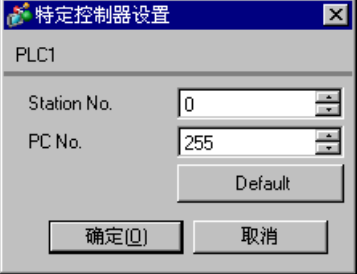

## ■ 设置外接控制器

使用 Computer Link 机型的 DIP 开关进行设置。更多详情,请参阅外接控制器的手册。

模式设置旋转开关

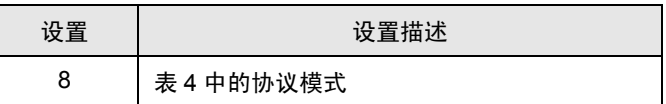

◆ 通讯设置 DIP 开关

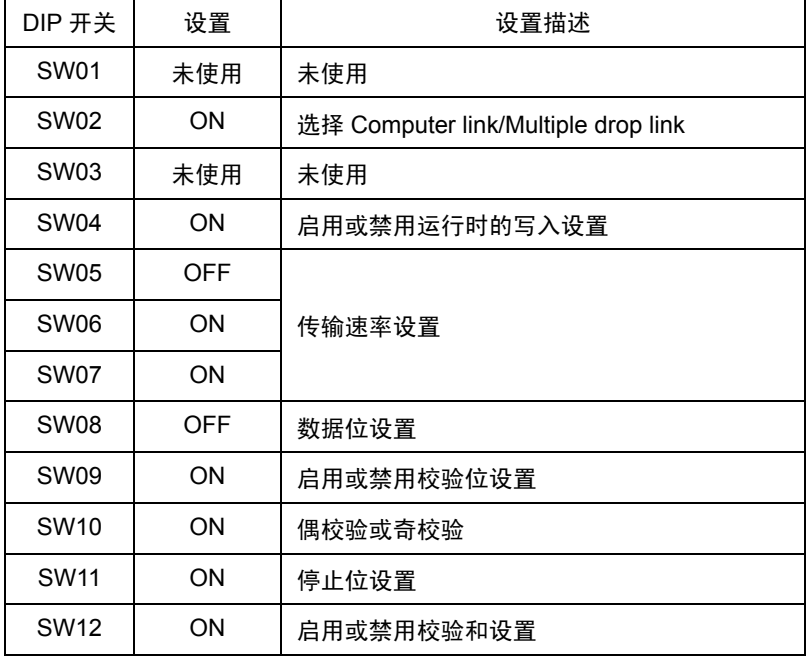

◆站点设置旋转开关

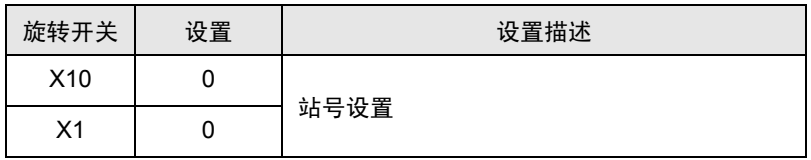

- <span id="page-23-0"></span>3.8 设置示例 8
	- GP-Pro EX 设置
	- 通讯设置

如需显示设置画面,请在工作区的 [ 系统设置 ] 窗口中选择 [ 控制器 /PLC]。

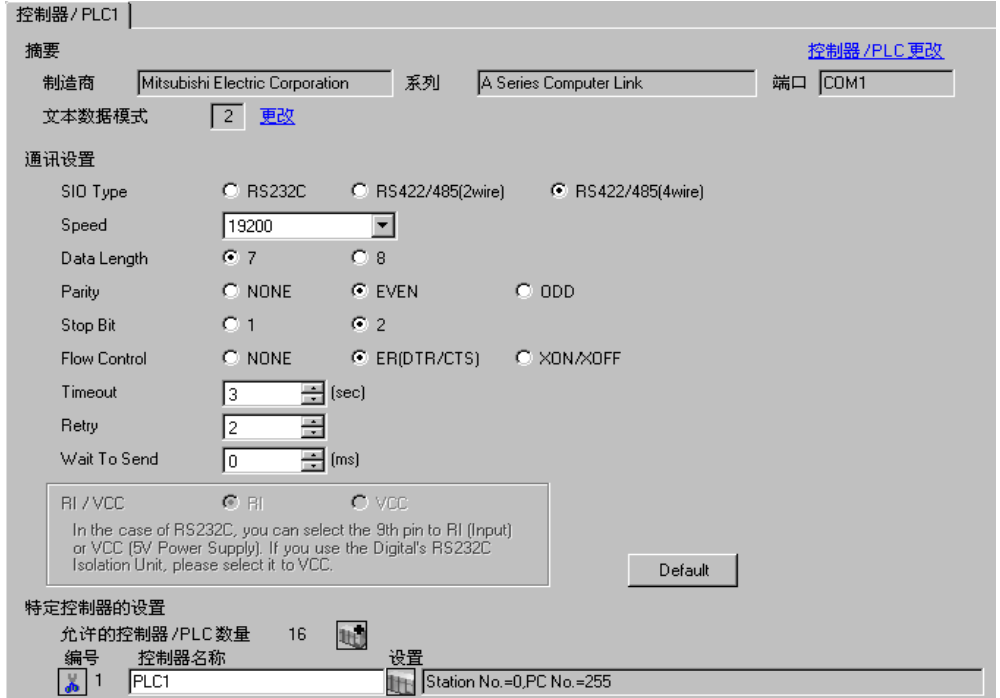

控制器设置

如需显示设置画面,可从 [ 控制器 /PLC] 的 [ 特定控制器的设置 ] 中点击您想设置的外接控制器的 ([ 设置 ]) 图标。

如需连接多台外接控制器,请从 [ 控制器 /PLC] 的 [ 特定控制器的设置 ] 中点击 图标,从而添加另 一台外接控制器。

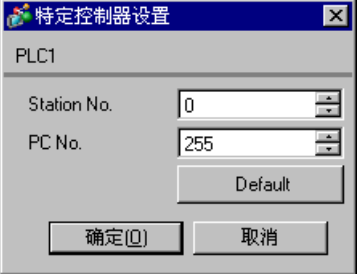

## ■ 设置外接控制器

使用 Computer Link 机型的 DIP 开关进行设置。更多详情,请参阅外接控制器的手册。

模式设置旋转开关

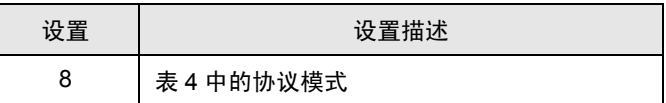

◆ 通讯设置 DIP 开关

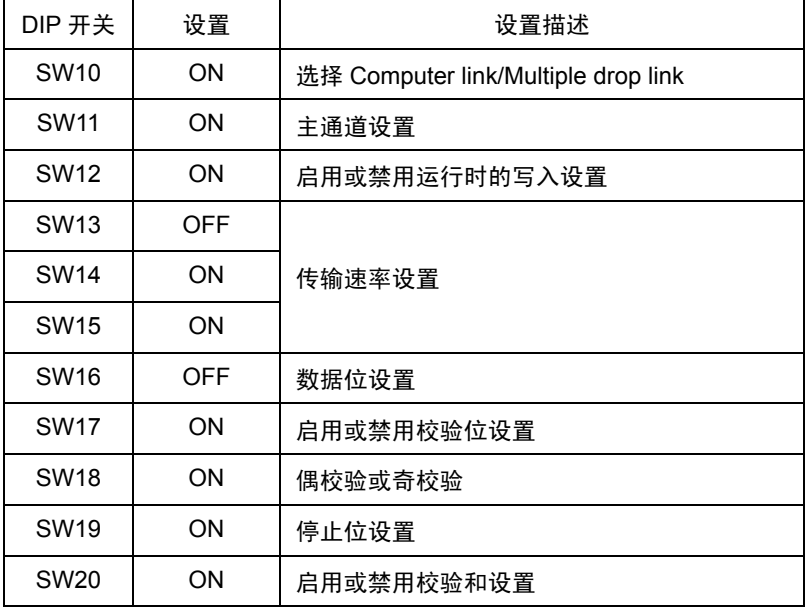

#### ◆ 终端电阻 DIP 开关

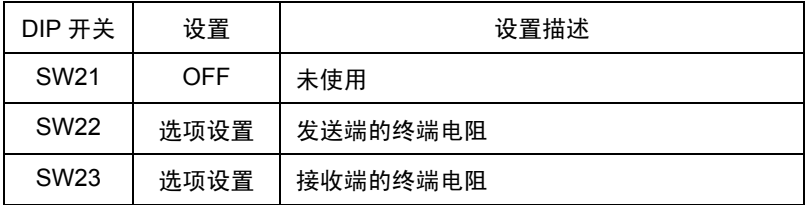

#### 站点设置旋转开关

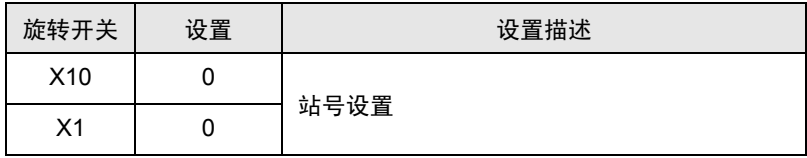

# <span id="page-25-0"></span>4 设置项目

请使用 GP-Pro EX 或在人机界面的离线模式下进行人机界面的通讯设置。 各参数的设置必须与外接控制器的匹配。

) "3 [通讯设置示例"](#page-9-0) ( <sup>第</sup> <sup>10</sup> <sup>页</sup> )

### 4.1 GP-Pro EX 中的设置项目

#### ■ 通讯设置

从 [ 系统设置 ] 窗口中点击 [ 控制器 /PLC], 显示设置画面。

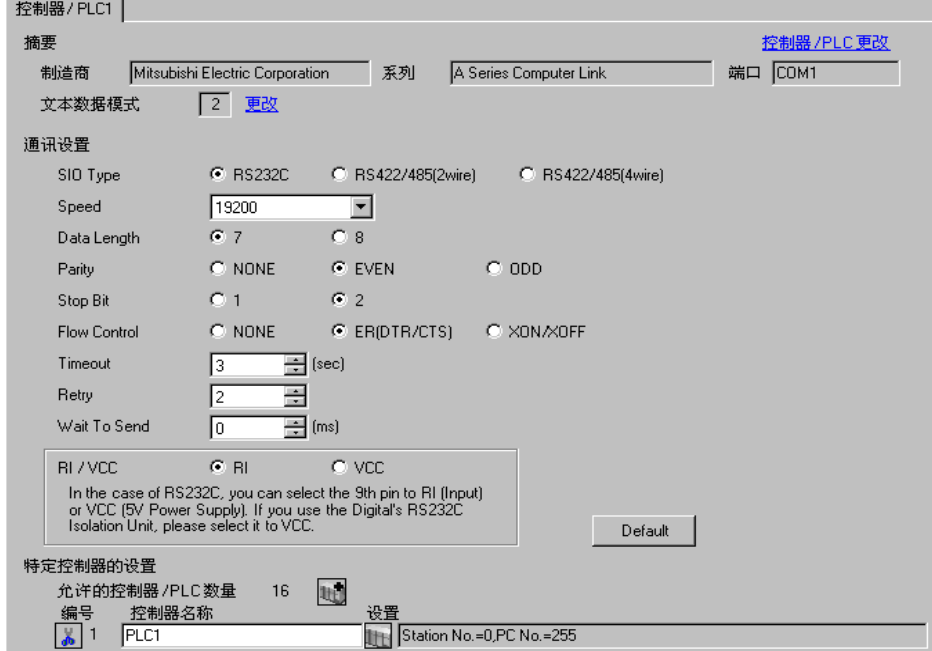

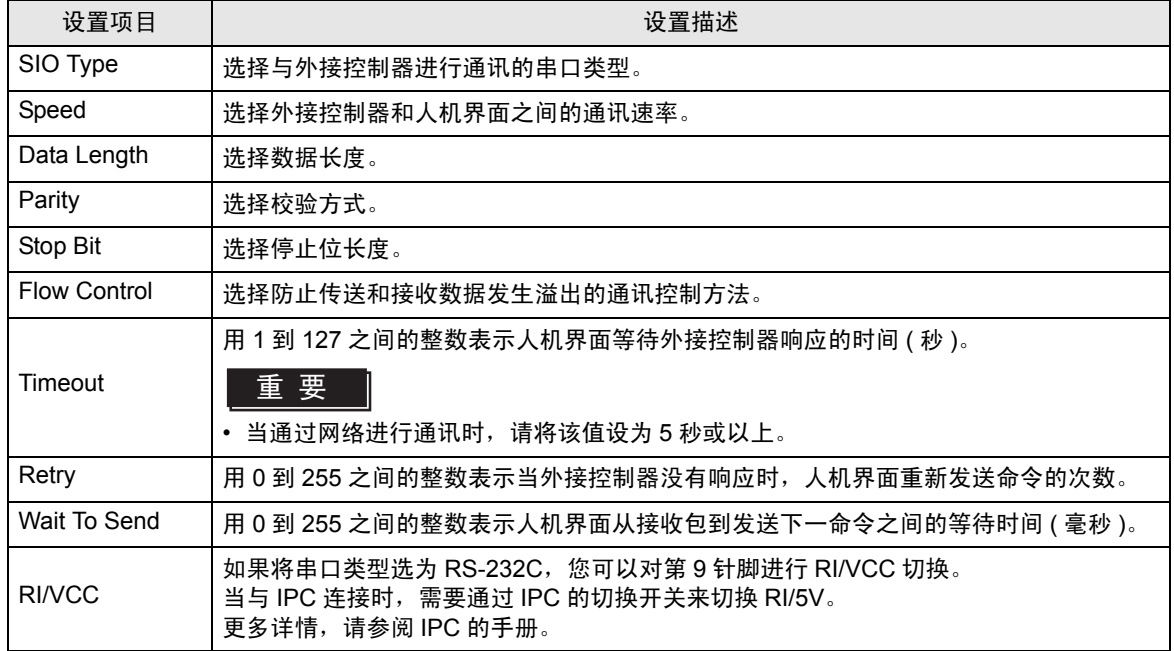

## ■ 控制器设置

如需显示设置画面,可从 [ 控制器 /PLC] 的 [ 特定控制器的设置 ] 中点击您想设置的外接控制器的 11 ([ 设置 ]) 图标。

如需连接多台外接控制器,请从 [ 控制器 /PLC] 的 [ 特定控制器的设置 ] 中点击 【 】 图标,从而添加另 一台外接控制器。

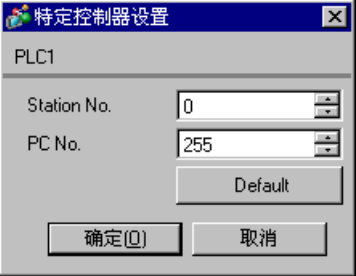

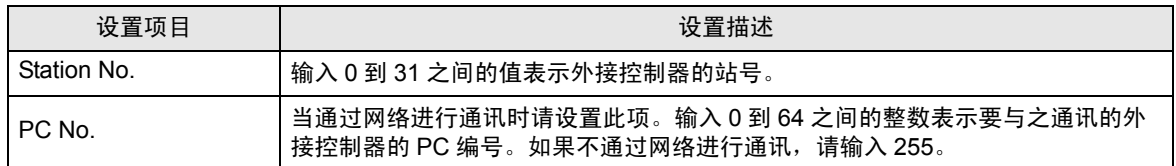

## 4.2 离线模式下的设置项目

- **下** 释 有关如何进入离线模式以及操作方面的更多信息,请参阅"维护 / 故障排除手册"。  $\mathscr{F}$ 维护 / 故障排除手册 "M.1 离线模式"
	- 离线模式下 1 个页面上显示的设置项目数取决于使用的人机界面机型。详情请参阅参考手 册。

#### ■ 通讯设置

如需显示设置画面,请在离线模式下触摸 [Peripheral Settings] 中的 [Device/PLC Settings]。在显示的 列表中触摸您想设置的外接控制器。

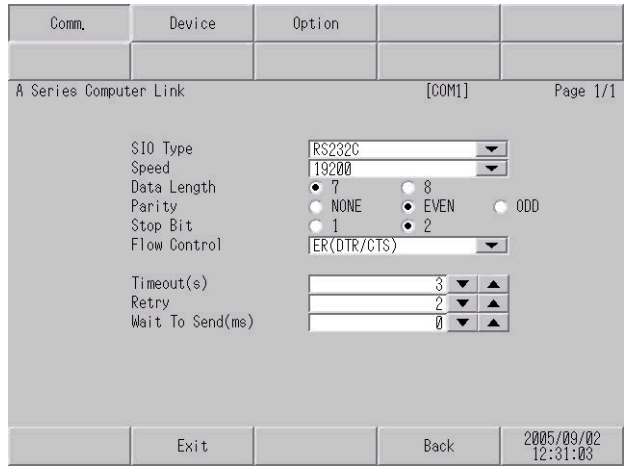

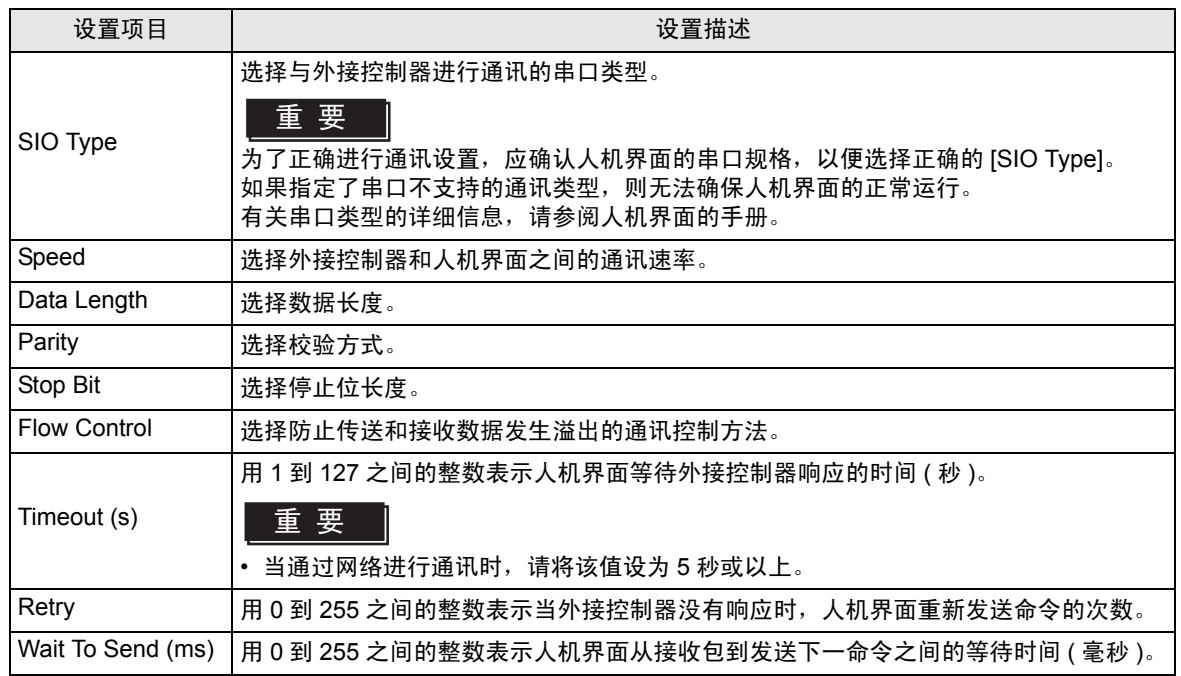

## ■ 控制器设置

如需显示设置画面,请触摸 [Peripheral Settings] 中的 [Device/PLC Settings]。在显示的列表中触摸您 想设置的外接控制器,然后触摸 [Device]。

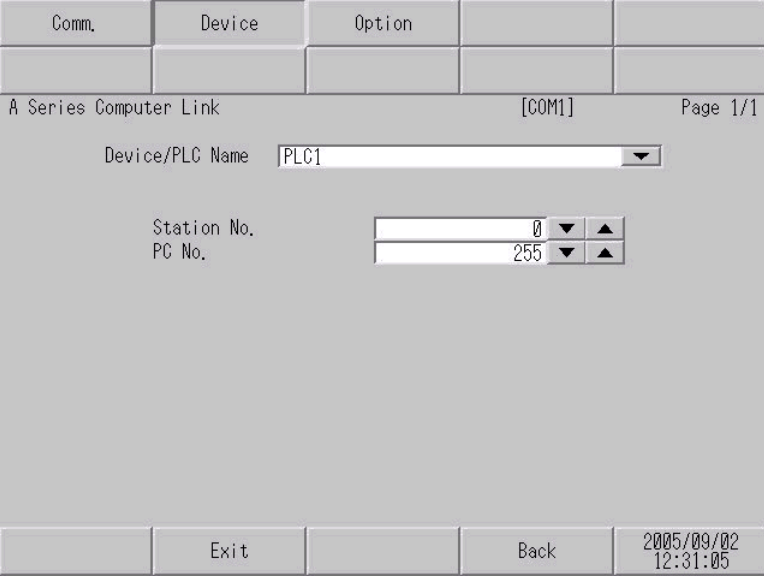

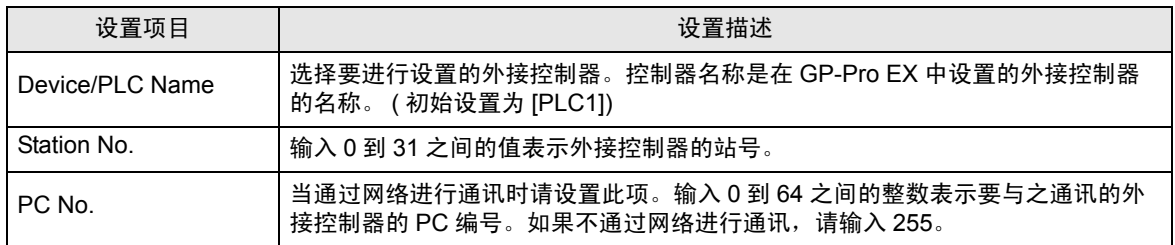

## ■ 选项设置

如需显示设置画面,请触摸 [Peripheral Settings] 中的 [Device/PLC Settings]。在显示的列表中触摸您 想设置的外接控制器,然后触摸 [Option]。

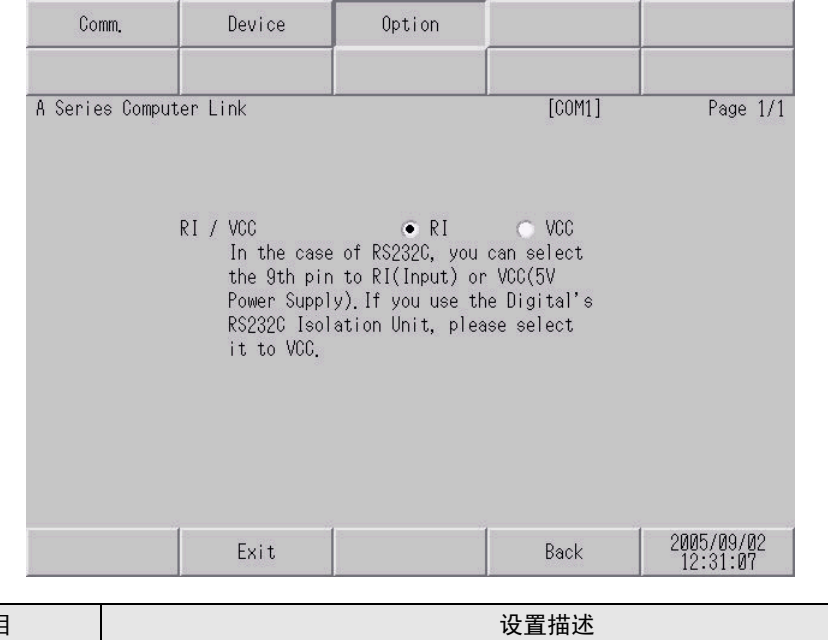

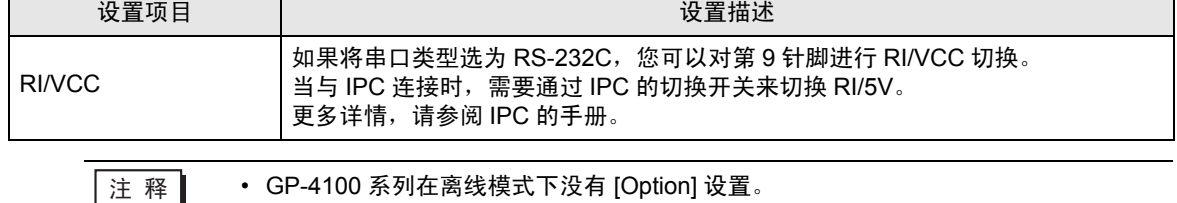

## <span id="page-30-0"></span>5 电缆接线图

以下所示的电缆接线图可能与 Mitsubishi Electric Corporation 推荐的不同。但使用本手册中的电缆接线 图不会造成任何运行问题。

- 外接控制器机体的 FG 针脚必须为 D 级接地。更多详情, 请参阅外接控制器的手册。
- 在人机界面内部, SG 和 FG 是相连的。将外接控制器连接到 SG 端时,请注意不要在系统设计中形 成短路。
- 当通讯因干扰而不稳定时,请连接隔离模块。

<span id="page-30-1"></span>电缆接线图 1

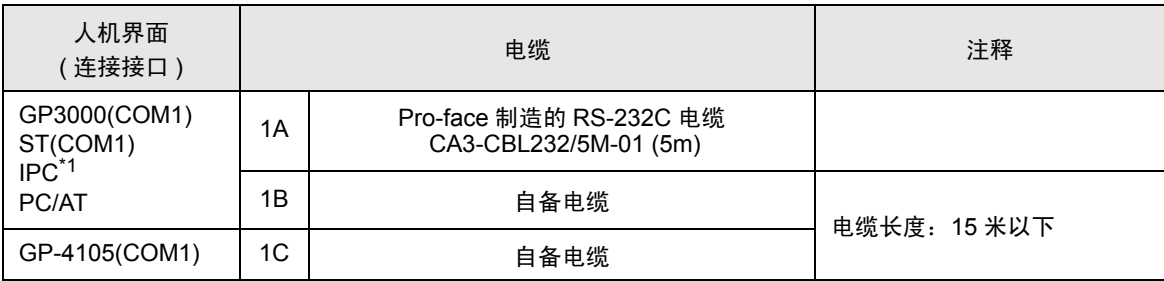

\*1 只能使用可采用 RS-232C 方式进行通讯的串口。  $\mathscr{F}$  IPC [的串口](#page-6-2) (第7页)

1A)

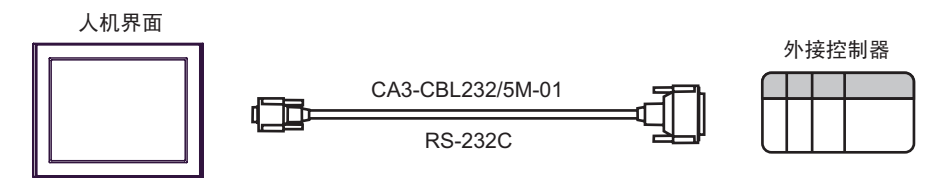

1B)

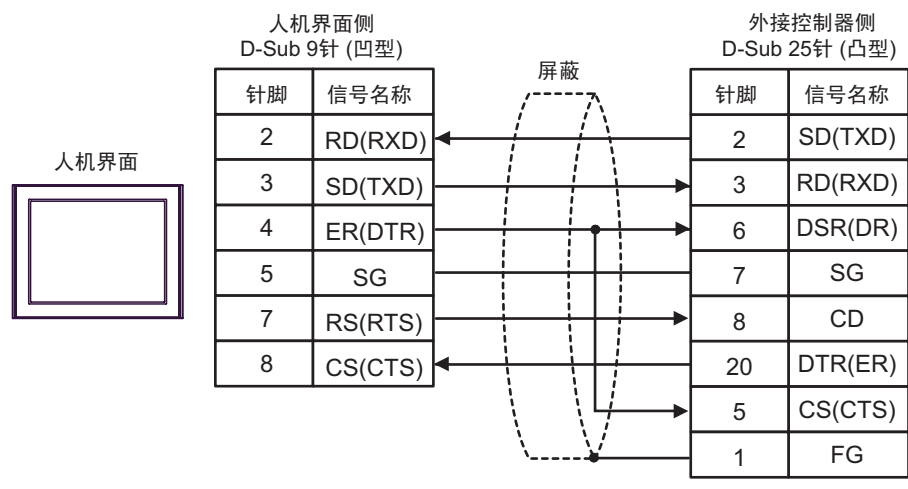

| 人机界面侧<br>端子块 | 屏蔽 |    | 外接控制器侧<br>D-Sub 25针 (凸型) |
|--------------|----|----|--------------------------|
| 信号名称         |    | 针脚 | 信号名称                     |
| RD(RXD)      |    | 2  | SD(TXD)                  |
| SD(TXD)      |    | 3  | RD(RXD)                  |
| ER(DTR)      |    | 6  | DSR(DR)                  |
| SG           |    | 7  | SG                       |
| RS(RTS)      |    | 8  | <b>CD</b>                |
| CS(CTS)      |    | 20 | DTR(ER)                  |
|              |    | 5  | CS(CTS)                  |
|              |    |    | FG                       |

人机界面

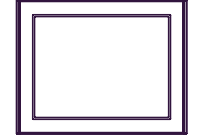

1C)

#### <span id="page-32-0"></span>电缆接线图 2

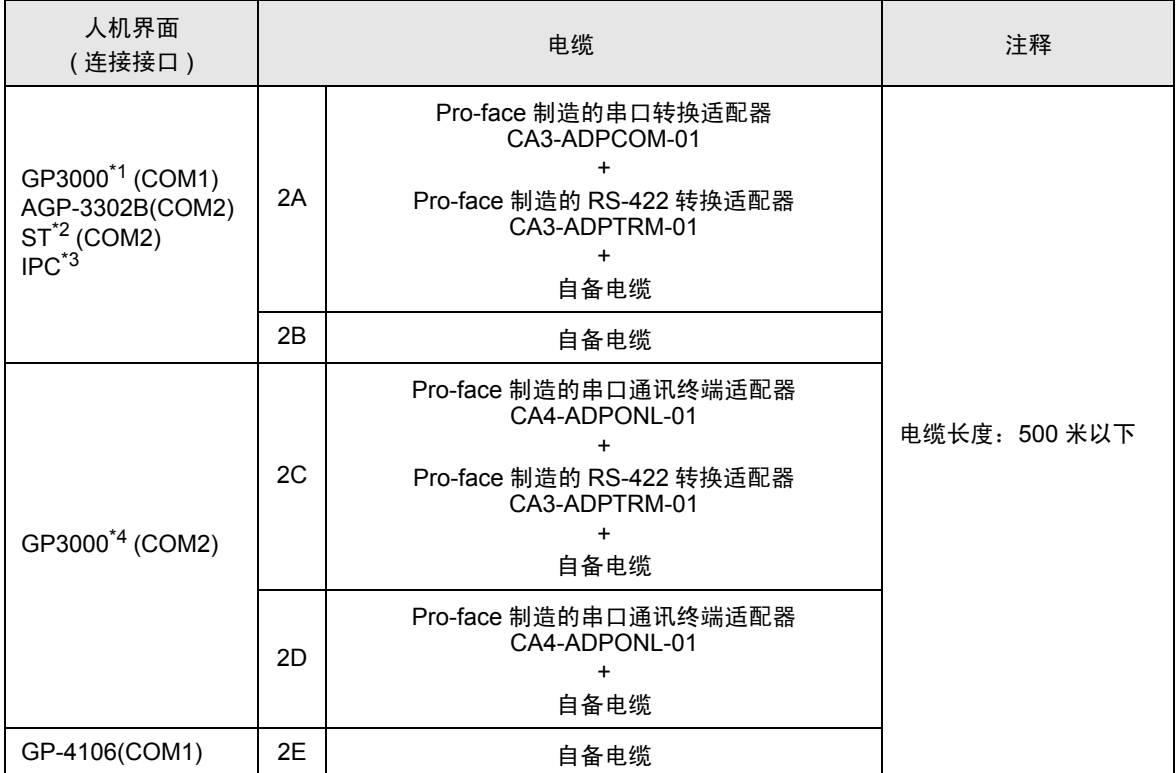

\*1 除 AGP-3302B 以外的所有 GP3000 机型。

\*2 除 AST-3211A 和 AST-3302B 以外的所有 ST 机型。

\*3 只能使用可采用 RS-422/485(4 线 ) 方式进行通讯的串口。

 $\mathbb{F}$  IPC [的串口](#page-6-2) (第7页)

\*4 除 GP-3200 系列和 AGP-3302B 以外的所有 GP3000 机型。

□ 释│• 为提高抗噪性能, 请使用全屏蔽双绞线作为传输电缆, 并将屏蔽线接地。

2A)

• 1:1 连接

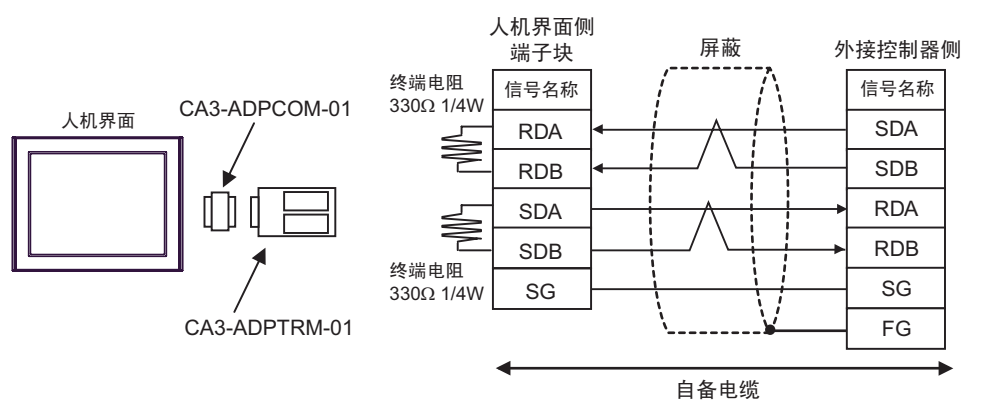

• 1:n 连接

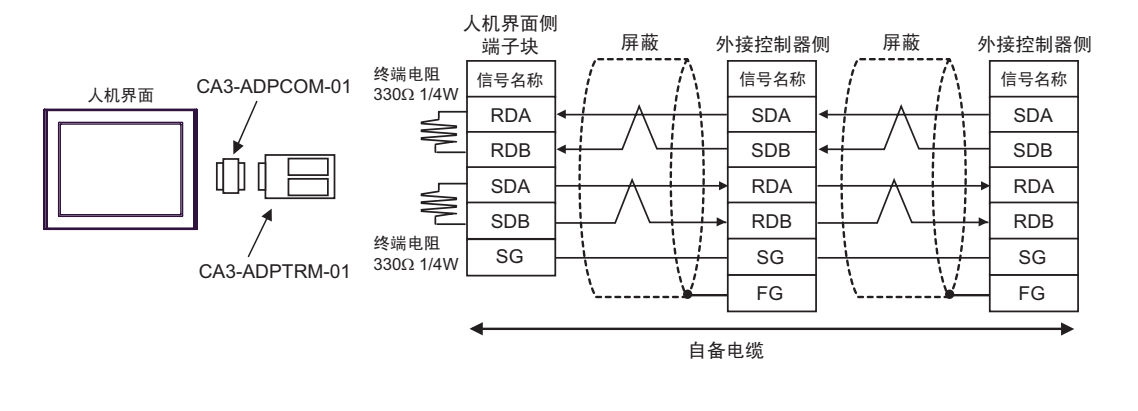

2B)

• 1:1 连接

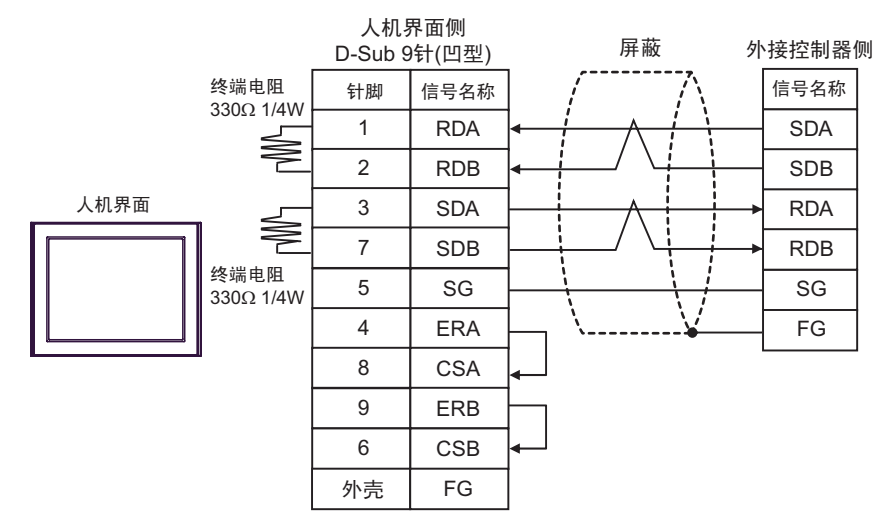

#### • 1:n 连接

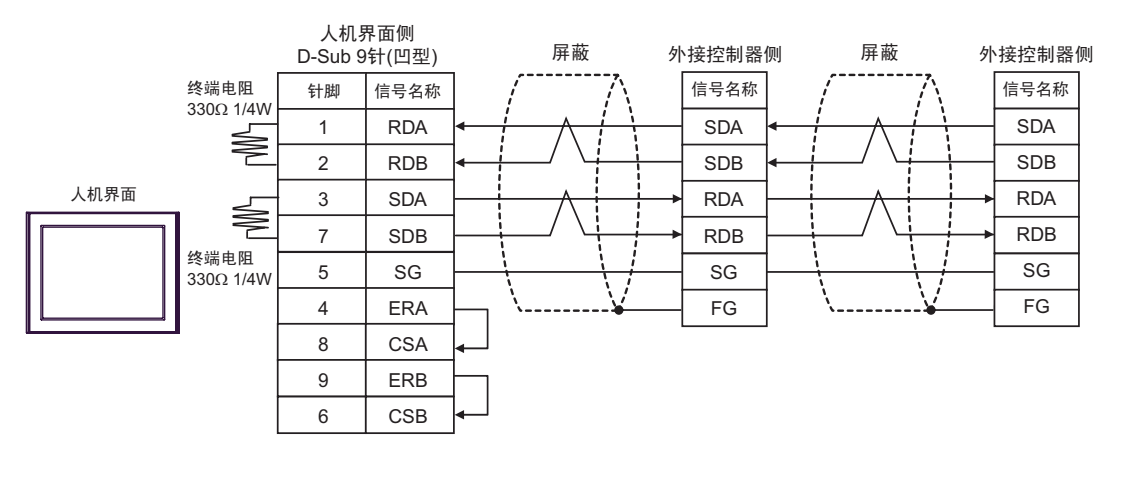

2C)

• 1:1 连接

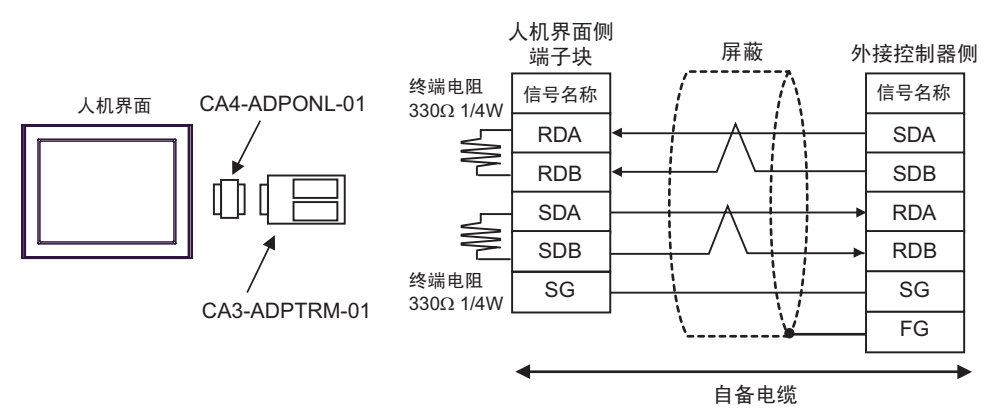

• 1:n 连接

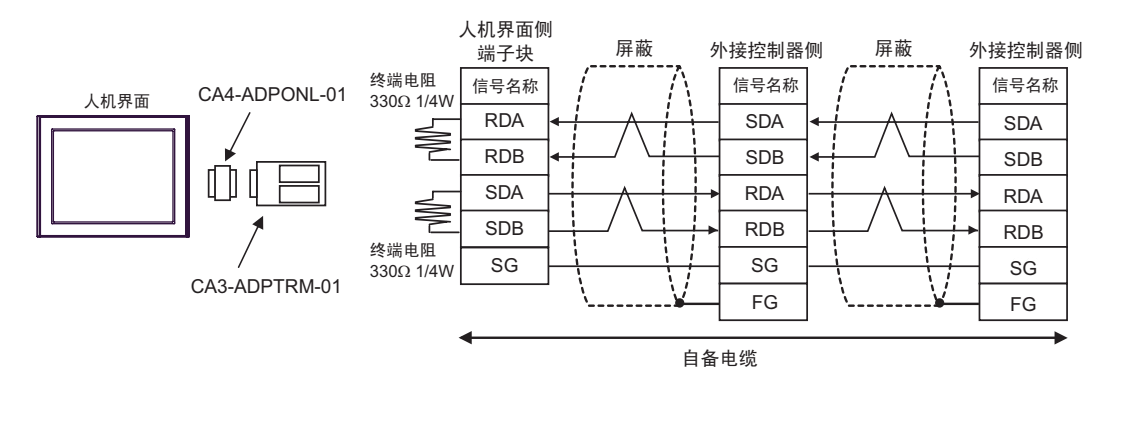

2D)

• 1:1 连接

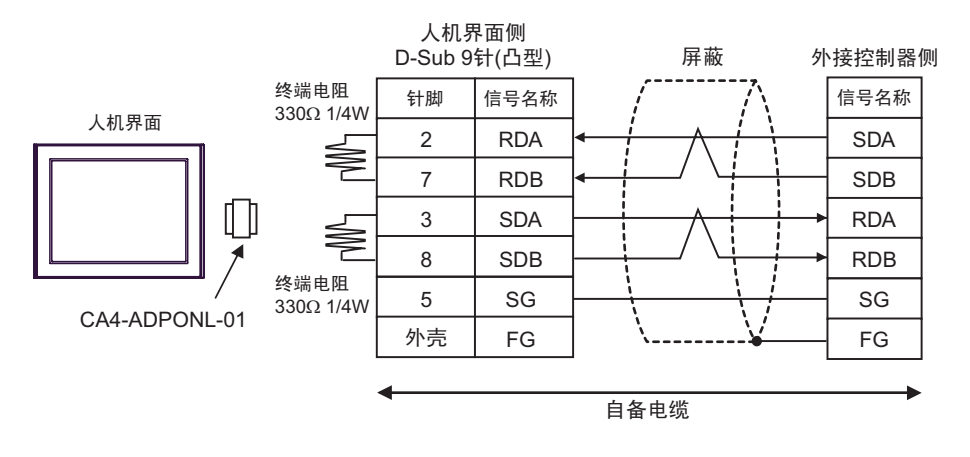

• 1:n 连接

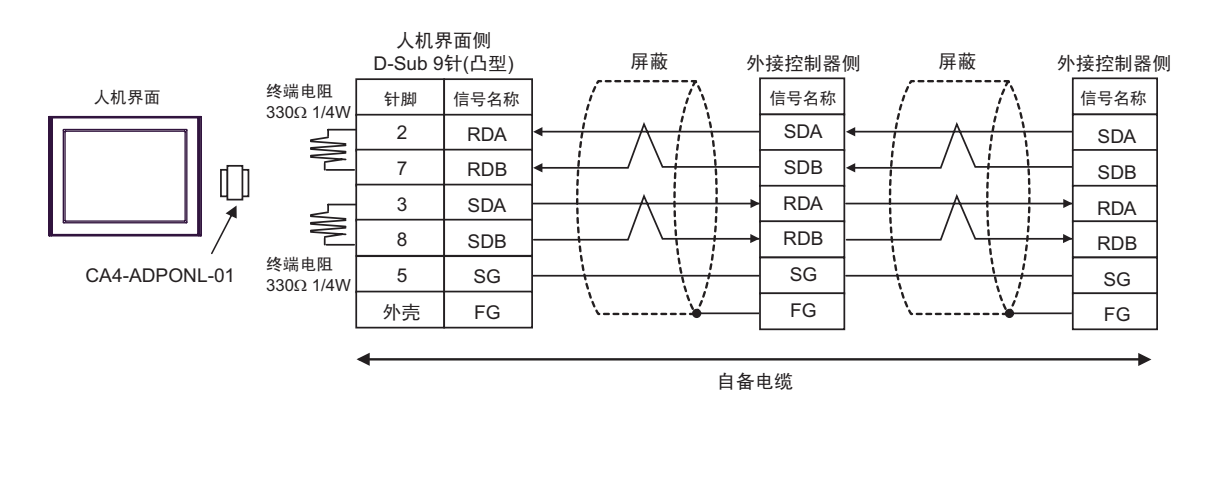

2E)

• 1:1 连接

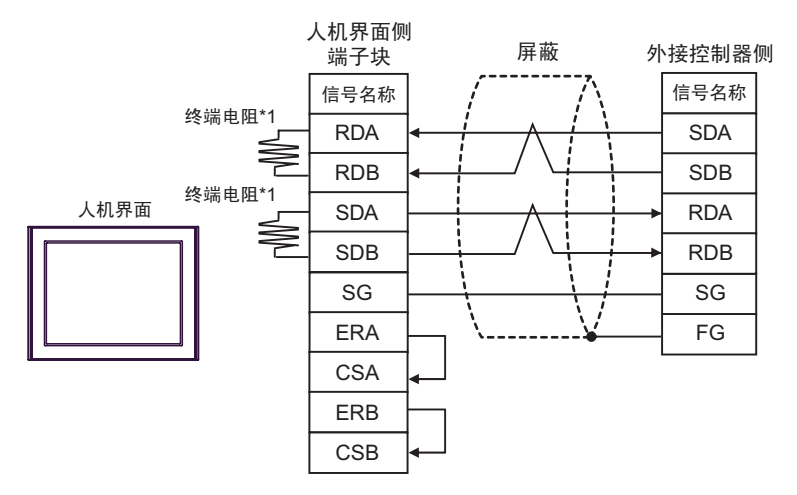

• 1:n 连接

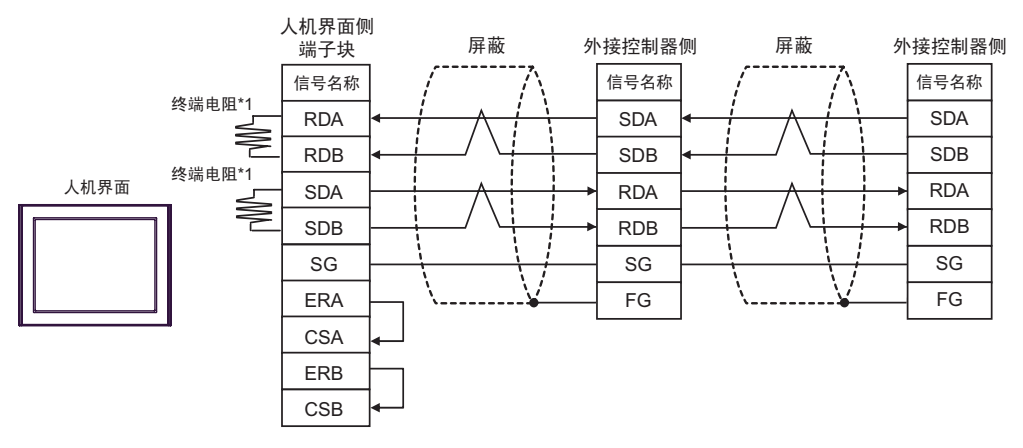

䞡㽕 • 在外接控制器上的 SDA-SDB 及 RDA-RDB 之间需要有 330Ω 1/4W 的终端电阻。 • 加装了终端电阻之后,您可以通过打开开关来接入终端电阻。更多详情,请参阅外接 控制器的手册。

\*1 人机界面中的电阻被用作终端电阻。如下表所示设置人机界面背板上的 DIP 开关。

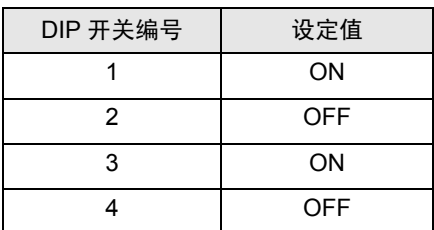

#### <span id="page-38-0"></span>电缆接线图 3

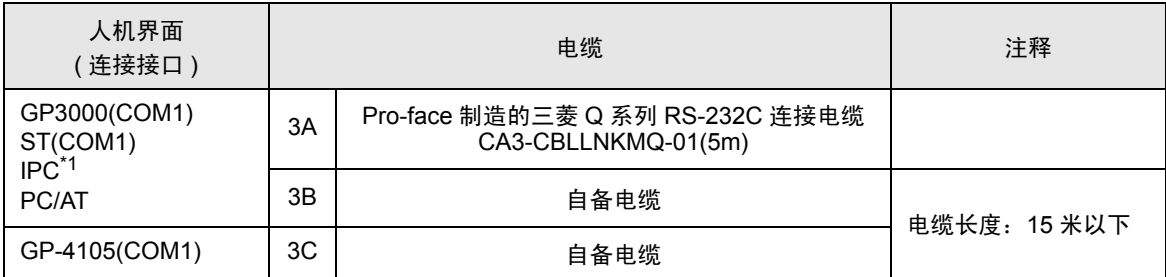

\*1 只能使用可采用 RS-232C 方式进行通讯的串口。

 $\mathbb{F}$  IPC [的串口](#page-6-2) (第7页)

3A)

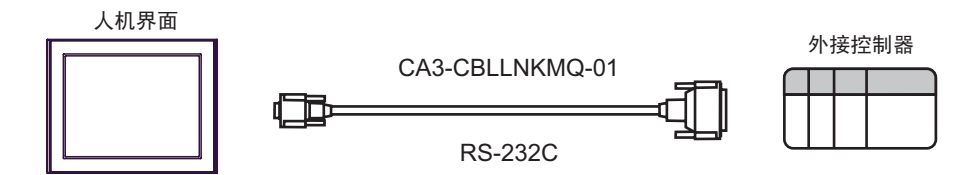

3B)

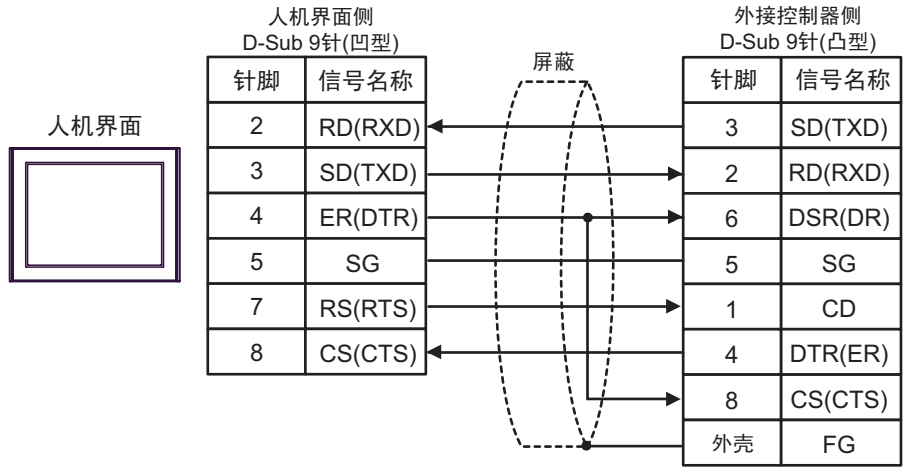

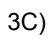

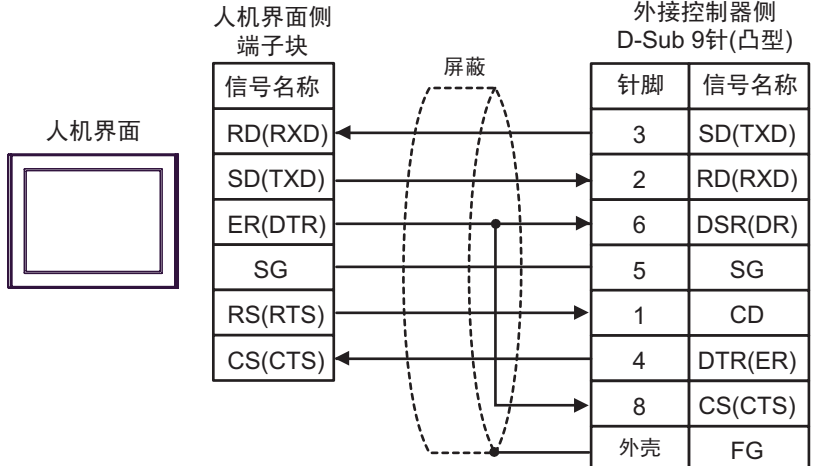

#### <span id="page-40-0"></span>电缆接线图 4

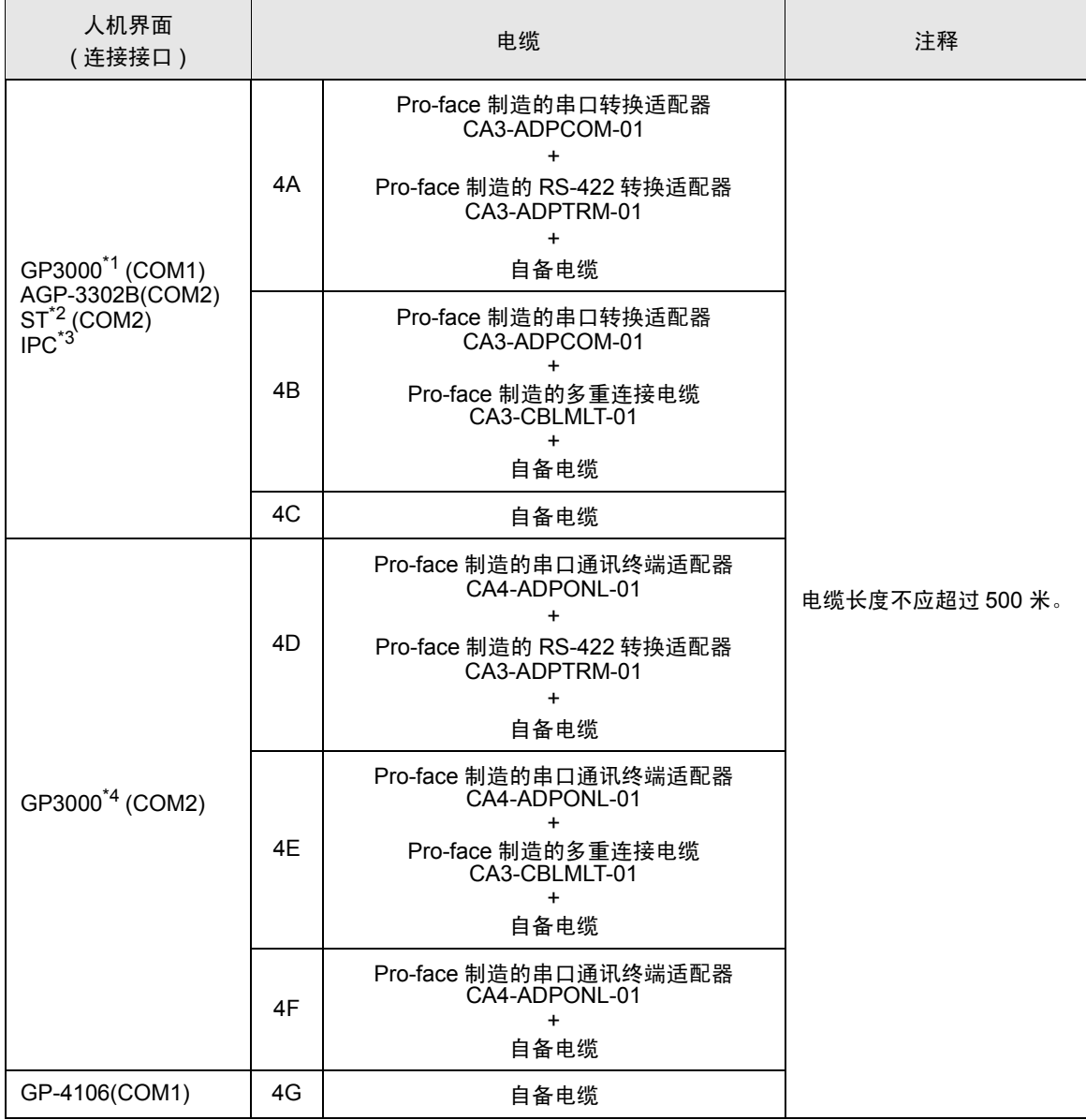

\*1 除 AGP-3302B 以外的所有 GP3000 机型。

\*2 除 AST-3211A 和 AST-3302B 以外的所有 ST 机型。

\*3 只能使用可采用 RS-422/485(4 线 ) 方式进行通讯的串口。  $\mathscr{F}$  IPC [的串口](#page-6-2) (第7页)

\*4 除 GP-3200 系列和 AGP-3302B 以外的所有 GP3000 机型。

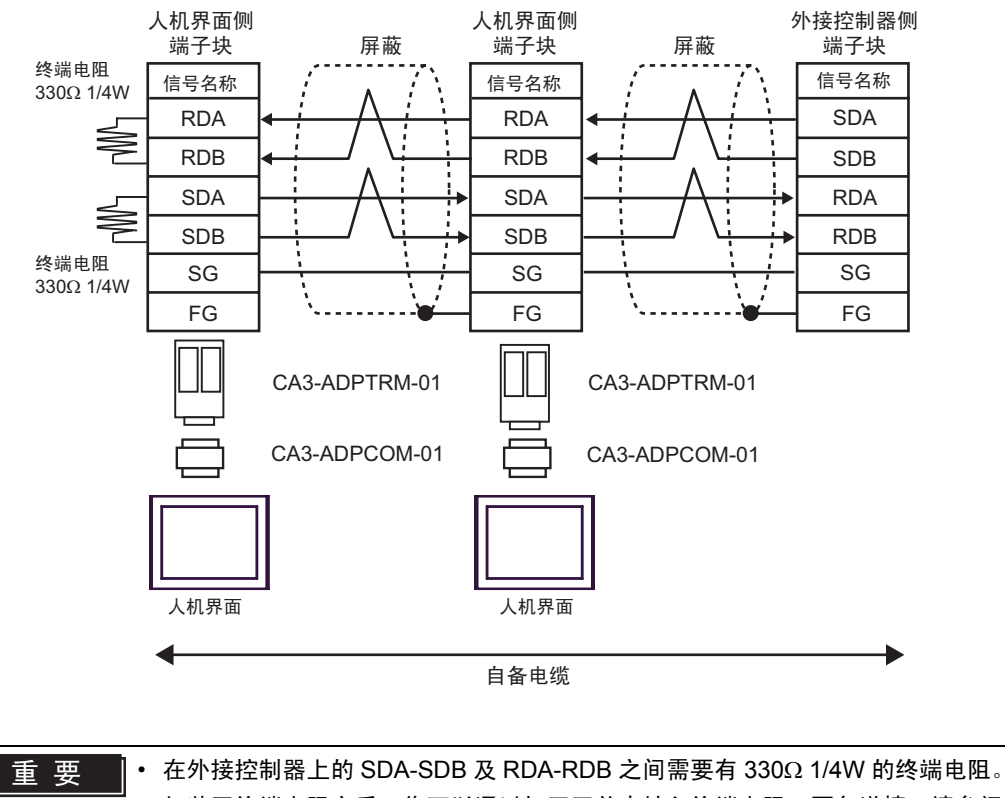

• 加装了终端电阻之后,您可以通过打开开关来接入终端电阻。更多详情,请参阅外接 控制器的手册。

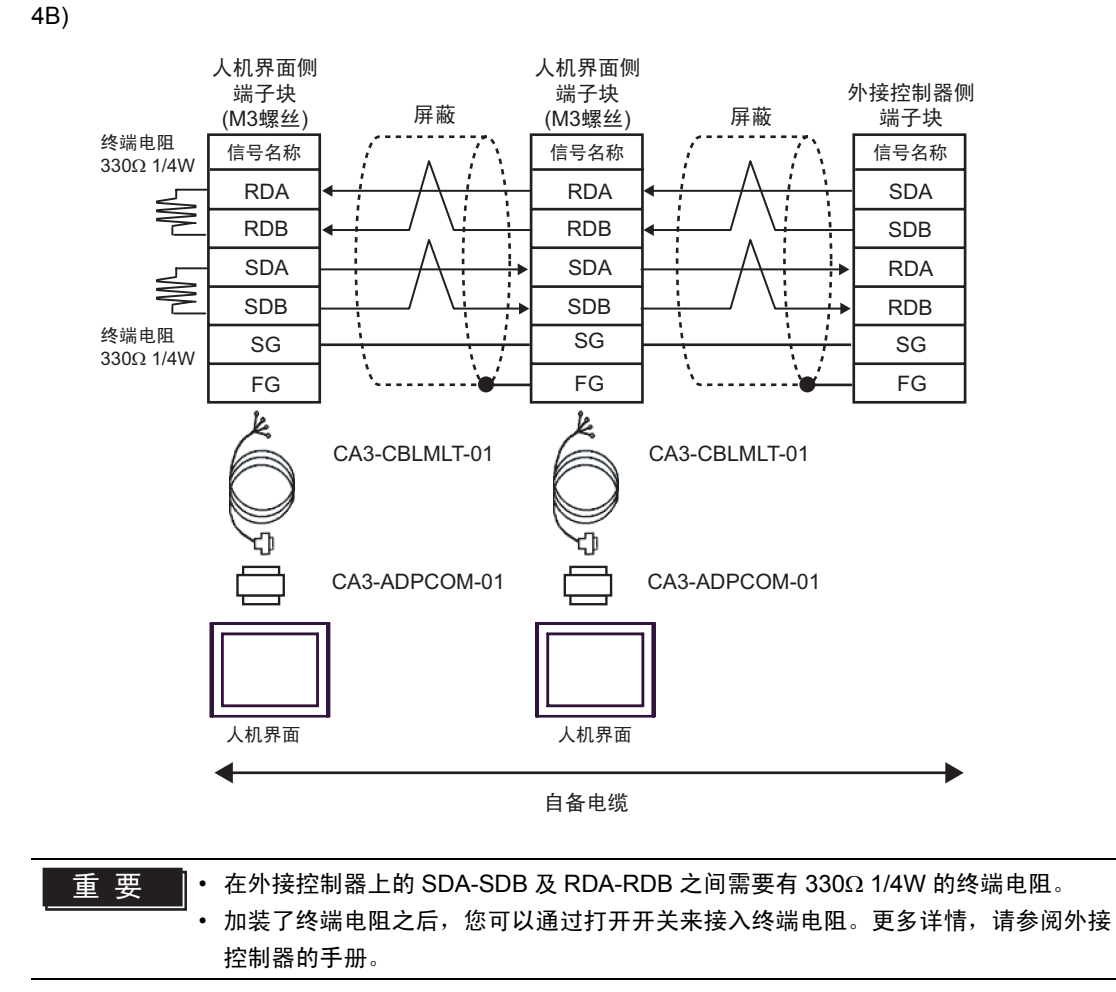

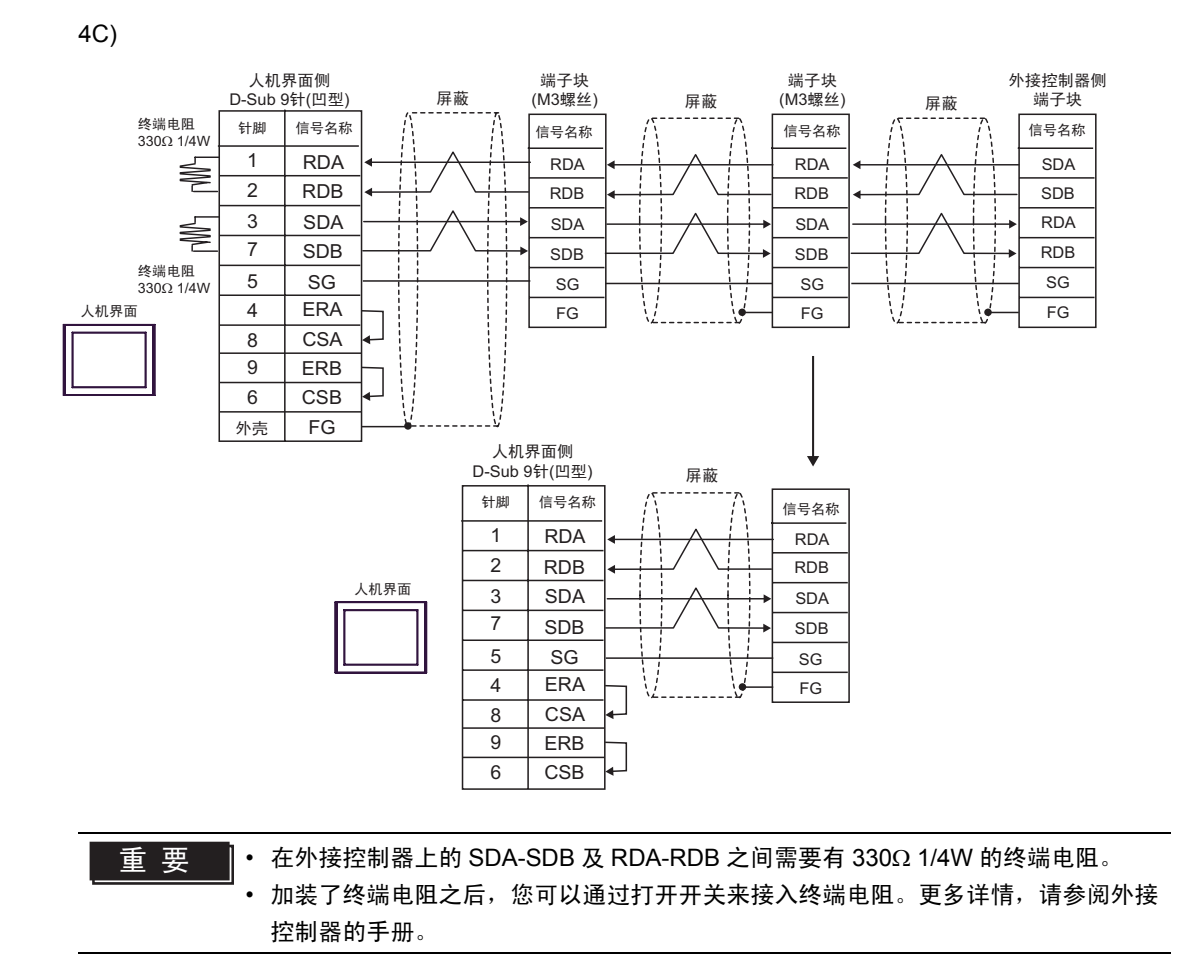

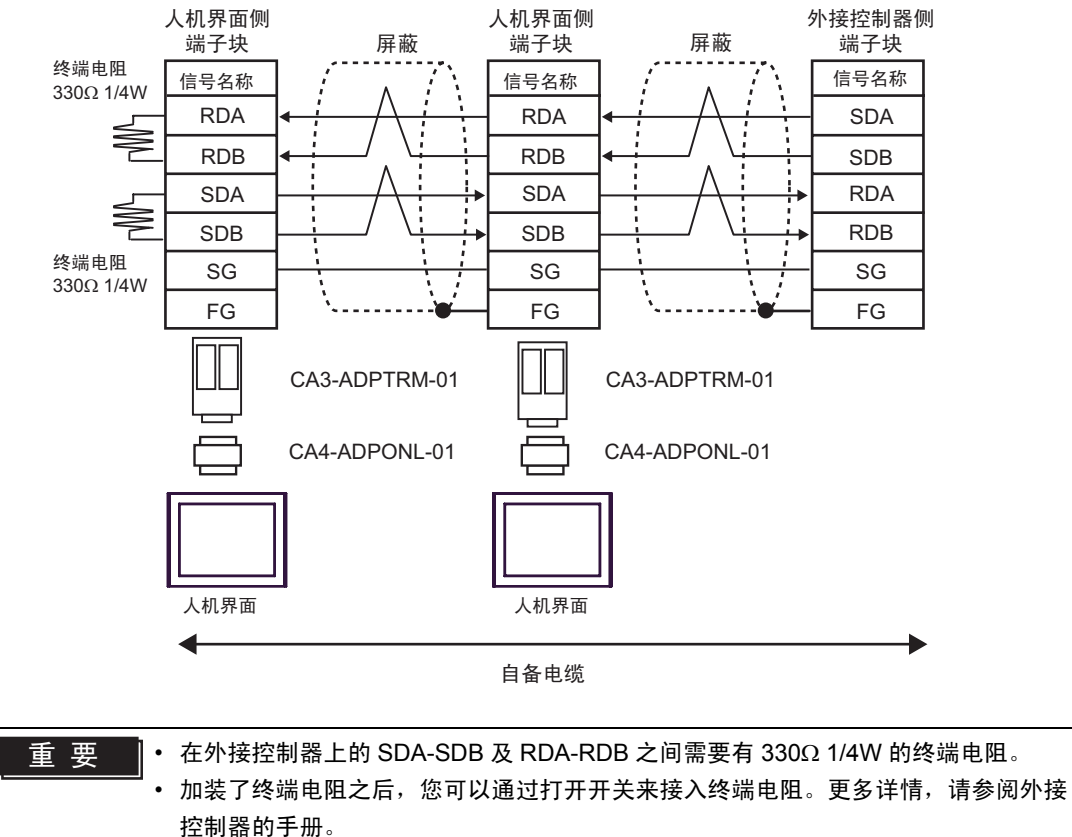

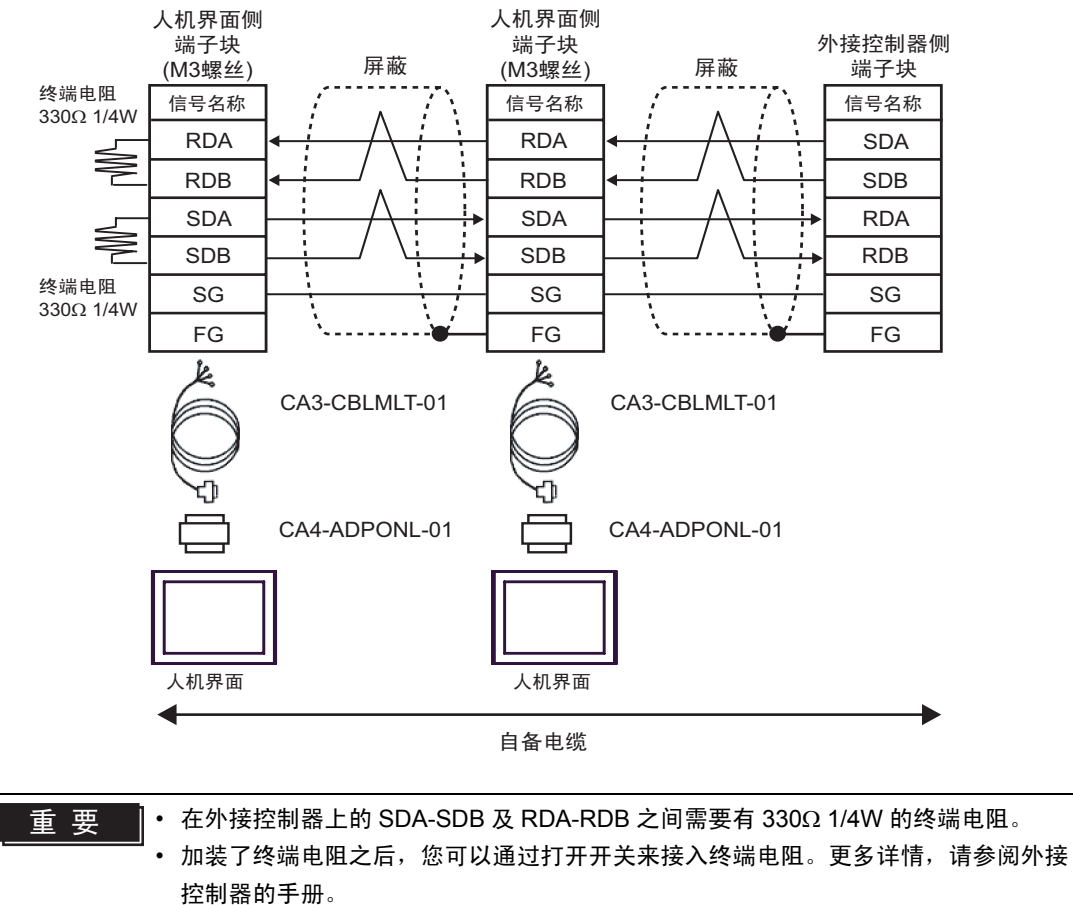

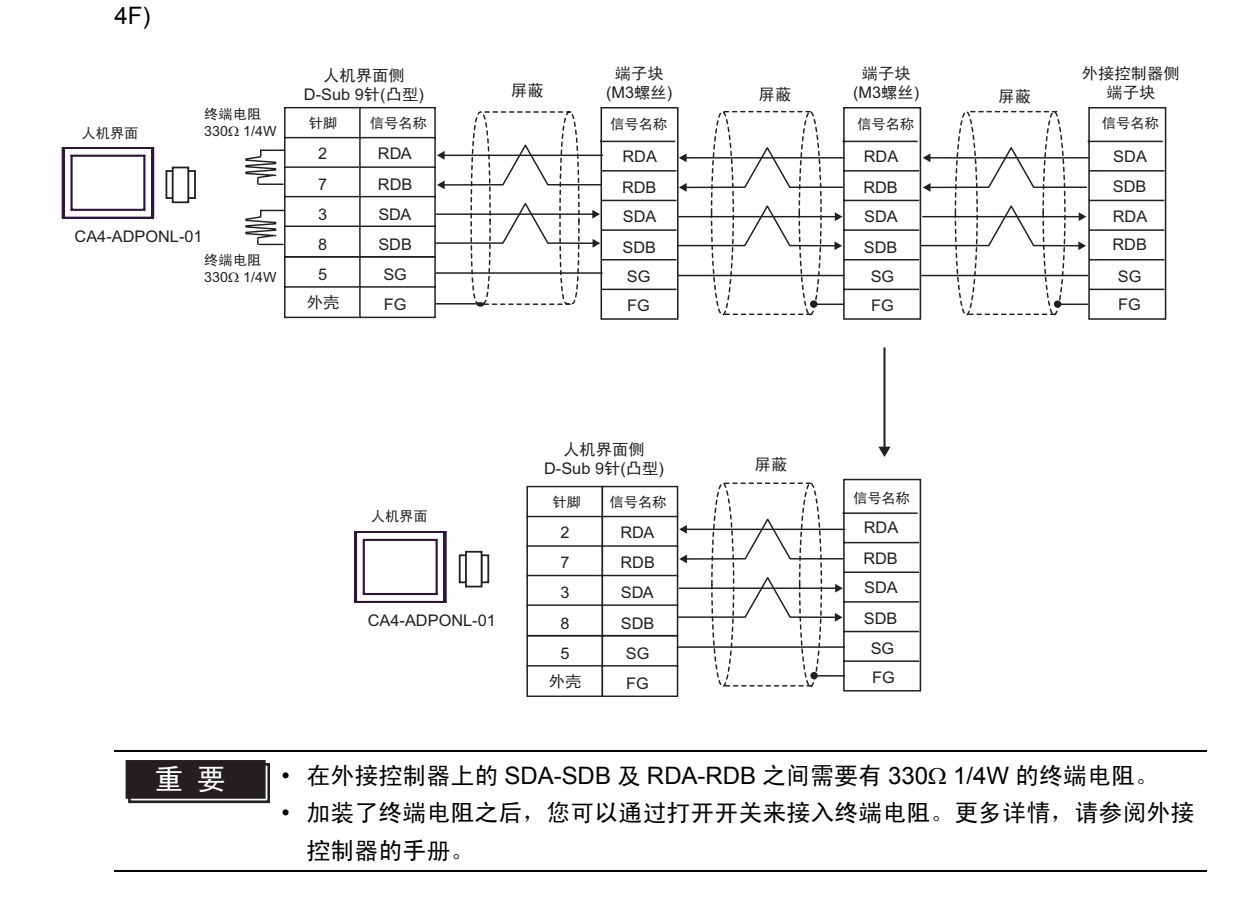

![](_page_47_Figure_1.jpeg)

䞡㽕 • 在外接控制器上的 SDA-SDB 及 RDA-RDB 之间需要有 330Ω 1/4W 的终端电阻。

• 加装了终端电阻之后,您可以通过打开开关来接入终端电阻。更多详情,请参阅外接 控制器的手册。

\*1 人机界面中的电阻被用作终端电阻。如下表所示设置人机界面背板上的 DIP 开关。

![](_page_47_Picture_227.jpeg)

在采用 n:1 连接时,对于不用作末端设备的其他人机界面,请将人机界面背板上的 DIP 开关 1-4 置 OFF。

# <span id="page-48-0"></span>6 支持的寄存器

支持的寄存器地址范围如下表所示。请注意,实际支持的寄存器范围取决于所使用的外接控制器。请在 您所使用的外接控制器的手册中确认实际范围。

#### 6.1 MELSEC AnA 系列、 Q 系列 A 型

□□□ 可指定为系统区地址。

![](_page_48_Picture_294.jpeg)

<span id="page-48-1"></span>\*1 在除 AJ71UC24、 A1SJ71UC24 - R2/R4/PRF 以外的 Computer Link 机型中, 显示可以指定的最大寄存 器编号。

\*2 分为 3 个区:只读区、只写区和系统区。如果在允许范围之外执行写入,则会发生外部控制器的 CPU 错误。

**下重 ¥ • 有关系统区的信息, 请参阅 GP-Pro EX 参考手册。** )GP-Pro EX 参考手册 "A.1.4 LS <sup>区</sup> (Direct Access 方式 )" • 请参阅手册前言部分的符号说明表。

)"手册符号和术语"

6.2 MELSEC AnN 系列

 $\overline{\Box}$  可指定为系统区地址。

旧

![](_page_50_Picture_245.jpeg)

\*1 分为 3 个区:只读区、只写区和系统区。如果在允许范围之外执行写入,则会发生外部控制器的 CPU 错误。

⊼䞞 • 有关系统区的信息,请参阅 GP-Pro EX 参考手册。

)GP-Pro EX 参考手册 "A.1.4 LS <sup>区</sup> (Direct Access 方式 )"

• 请参阅手册前言部分的符号说明表。

)"手册符号和术语"

## 6.3 MELSEC QnA 系列

 $\overline{\Box}$  可指定为系统区地址。

旧

![](_page_51_Picture_214.jpeg)

**下重 释 |• 有关系统区的信息, 请参阅 GP-Pro EX 参考手册。** 

)GP-Pro EX 参考手册 "A.1.4 LS <sup>区</sup> (Direct Access 方式 )"

• 请参阅手册前言部分的符号说明表。

)"手册符号和术语"

# <span id="page-52-0"></span>7 寄存器代码和地址类型

在数据显示器中选择 "控制器类型和地址"时,请使用寄存器代码和地址类型。

![](_page_52_Picture_219.jpeg)

# <span id="page-53-0"></span>8 错误消息

错误消息在人机界面上显示如下: "代码: 控制器名称: 错误消息 (错误发生位置 )"。各描述如下所示。

![](_page_53_Picture_169.jpeg)

错误消息显示示例

"RHAA035: PLC1: Error has been responded for device write command (Error Code: 2 [02H])"

□ 释 • 有关错误代码的更多详情, 请参阅您的外接控制器手册。

• 有关驱动程序错误消息的更多详情,请参阅"维护 / 故障排除手册"中的"显示错误时的 对策 ( 错误代码列表 )"。